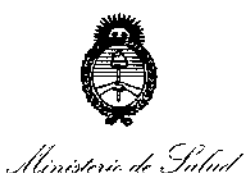

*~r:;::;rd,'uh*<10 ,.9?¡{0M~J *¿9f7~~h",,;"¡'?",-.J?::,;,/,"4,/r-{)*

<u>A. R.M.A.T</u>

Ť.

# DISPOSICIÓN N- **2029**

## BUENOSAIRES, 1 **<sup>O</sup> MAR** 20'5

VISTO el Expediente Nº 1-47-6403/11-5 del Registro de esta **Administración Nacional de Medicamentos, Alimentos y Tecnología Médica** (ANMAT), y

#### CONSIDERANDO:

**Que por las presentes actuaciones la firma Johnson & Johnson Medical S.A. solicita la revalidación y modificación del Certificado de Inscripción** en el RPPTM Nº PM-16-177, denominado: Sistema de Navegación para **Electrofisiología, marca Biosense Webster. I**

**Que lo solicitado se encuadra dentro de los alcances de la Disposición ANMAT N° 2318/02, sobre el Registro Nacional de Productores y** Productos de Tecnología Médica (RPPTM).

**Que la documentación aportada ha satisfecho los requisitos de la normativa aplicable.**

**Que la Dirección Nacional de Productos Médicos ha tomado la intervención que le compete.**

**Que se actúa en virtud de las facultades conferidas por los Decretos** N° 1490/92 Y 1886/14.

#### **Por ello;**

### EL ADMINISTRADOR NACIONAL DE LA ADMINISTRACIÓN NACIONAL DE MEDICAMENTOS, ALIMENTOS Y TECNOLOGÍA MÉDICA DISPONE:

**ARTÍCULO 10.- Revalídese la fecha de vigencia del Certificado de Inscripción en el RPPTM NO PM-16-177, correspondiente al producto médico denominado:** , **Sistema de Navegación para Electrofisiología, marca Biosense Webster,** I el RPPTM Nº PM-16-177, correspondiente al producto médico<br>Sistema de Navegación para Electrofisiología, marca Biosen<br>propiedad de la firma Johnson & Johnson Medical S.A. obtenido a propiedad de la firma Johnson & Johnson Medical S.A. obtenido a través de la

1

Ministerio de Salud Secretaria de Políticas Regulación e Institutos . A. S.H. A.T

**DISPOSICIÓN Nº** 

 $2029$ 

Disposición ANMAT Nº 6323 de fecha 04 de diciembre de 2009 y Isus rectificatorias y modificatorias, según lo establecido en el Anexo que forma parte de la presente Disposición.

ARTÍCULO 2º .- Autorízase la modificación del Certificado de Inscripción en el No Navegación PM-16-177, denominado: **Sistema** de para **RPPTM** Electrofisiología, marca Biosense Webster.

ARTÍCULO 3º.- Acéptase el texto del Anexo de Autorización de Modificaciones el cual pasa a formar parte integrante de la presente disposición y el que deberá agregarse al Certificado de Inscripción en el RPPTM Nº PM-16-177.

ARTÍCULO 4º .- Regístrese; por Mesa de Entradas de la Dirección Nacional de Productos Médicos notifíquese al interesado y hágasele entrega de la copia autenticada de la presente Disposición; gírese a la Dirección de Gestión de Información Técnica para que efectúe la agregación del Anexo de Autorización de Modificaciones al certificado original. Cumplido, archívese.

Expediente Nº 1-47-6403/11-5.

DISPOSICIÓN Nº

FG.

2029

Ing. ROGELIO LOPEZ Administrador Nacional  $A, N, M, A, T$ 

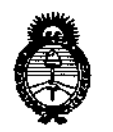

, llinistern de Salud *.5:::w/<:nh~"? .~á<\',..¡ S?5y , •.b...-;;,. "..)1f;..¡¡',,¡'u/r;* <u>A. S.M. A.T.</u>

### ANEXO DE AUTORIZACIÓN DE MODIFICACIONES

**El Administrador Nacional de la Administración Nacional de Medicameritos,** , **Alimentos** *X* **Tecnología Médica (ANMAT), autorizó mediante Disposición No..<sup>2</sup> ...O'...L...9a los efectos de su anexado en el Certificado de** InscriPció~ **en** el RPPTM Nº PM-16-177 y de acuerdo a lo solicitado por la firma Johnson & **Johnson Medical S.A., la modificación de los datos característicos, que figuran** en la tabla al pie, del producto inscripto en RPPTM bajo:

- <sup>I</sup> **Nombre genérico aprobado: Sistema de Navegación para Electrofisiologfa. Marca: Biosense Webster.**
- Disposición Autorizante de (RPPTM) N° 6323(09.  $\mathbf{r}$

Tramitado por expediente N° 1-47-10756(09-0.

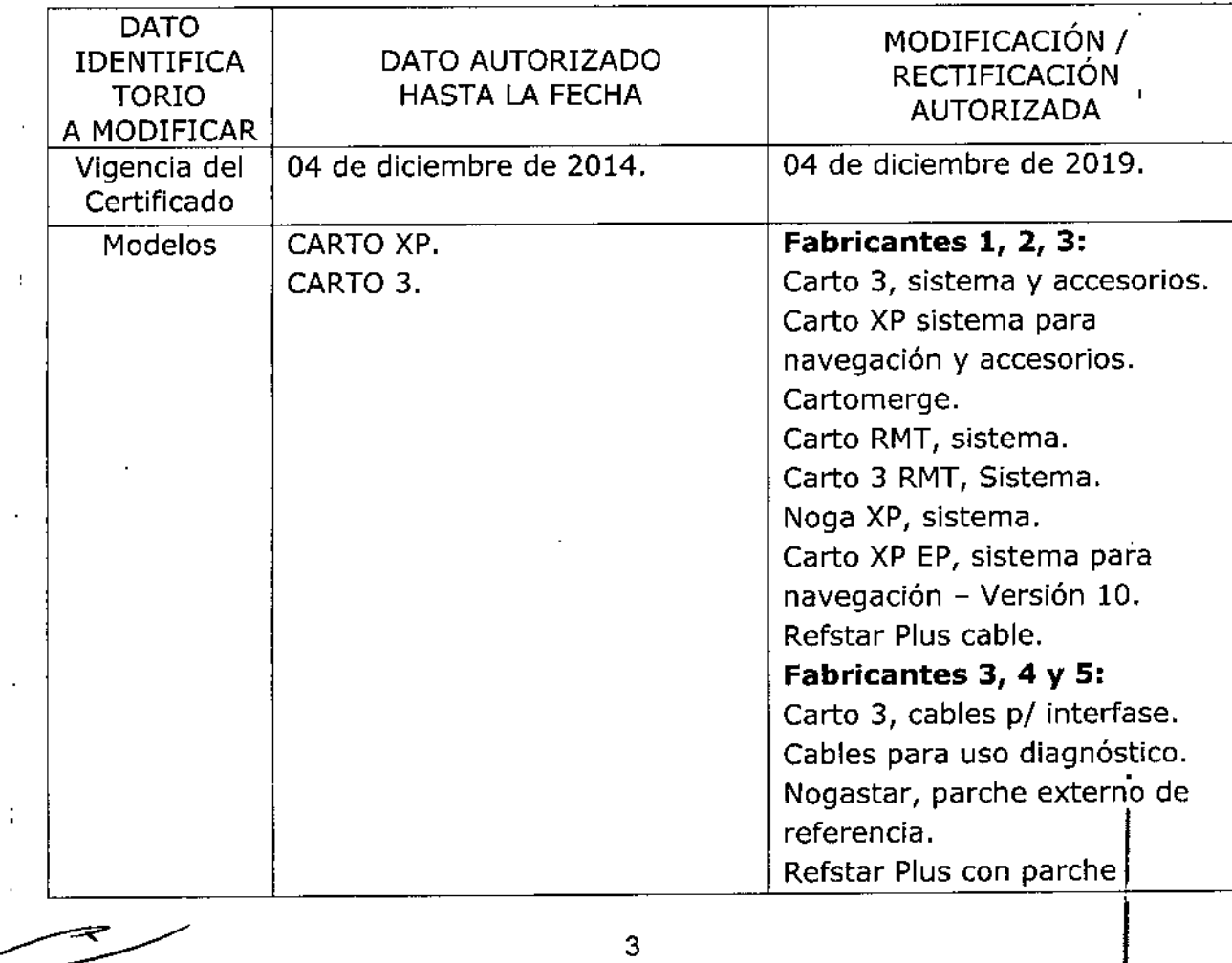

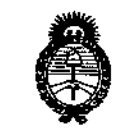

Ilínisterio de Salud Secretaría de Políticas Regulación e Institutos<br>. A. N. M. A. F

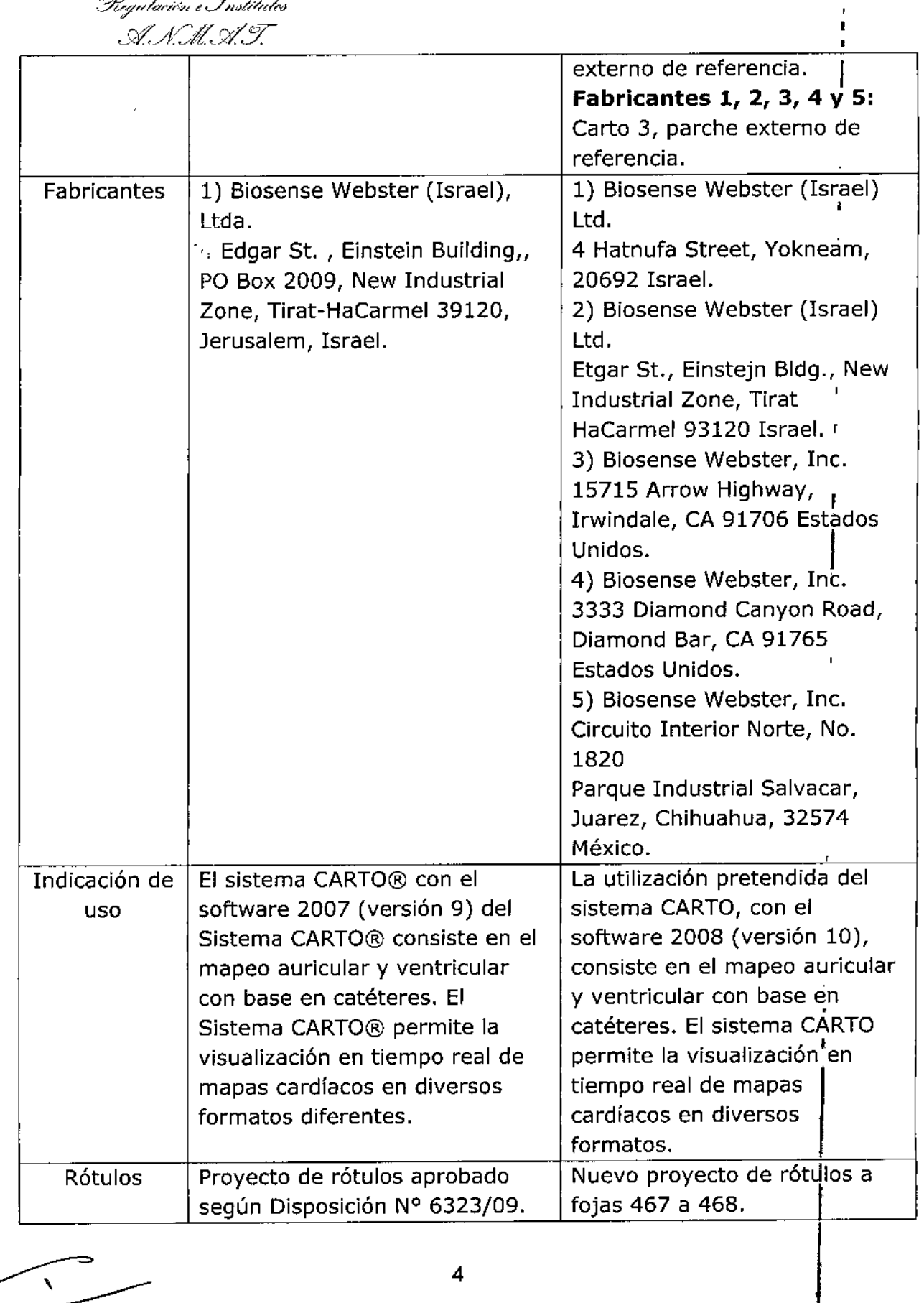

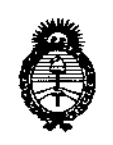

Ministerio de Salvul Secretaria de Políticas Piequlación e Institutes .A. N.M.A.T.

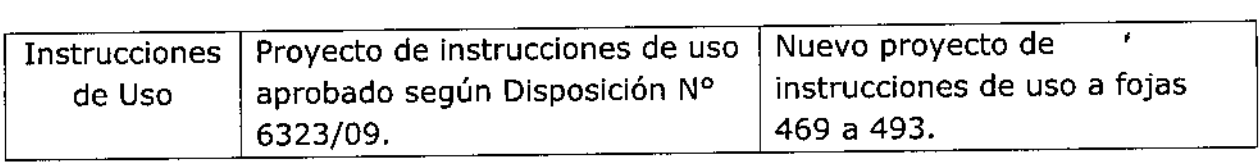

**El presente sólo tiene valor probatorio anexado al certificado de Autorización antes mencionado.**

**Se extiende el presente Anexo de Autorización de Modificaciones del RPPTM a la firma Johnson & Johnson Medical S.A., Titular del Certificado de Inscripción en el** RPPTM Nº PM-16-177, en la Ciudad de Buenos Aires, a los días ${\bf l}$  .U. MAR! ZU .D.

Expediente Nº 1-47-6403/11-5.

DISPOSICIÓN N°

 $\begin{bmatrix} 1 & 1 \\ 1 & 1 \end{bmatrix}$ 2 O 2 9  $\leq$ **Ing. ROGELIC LOP:2** Administrador Nacional ~.til.rd-.b-.'f.

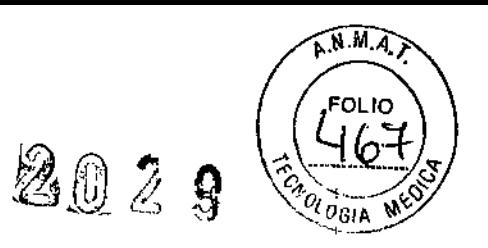

#### **ANEXO III.B - ROTULOS**

 $\sqrt{ }$ 

I

## 10 MAR 2015

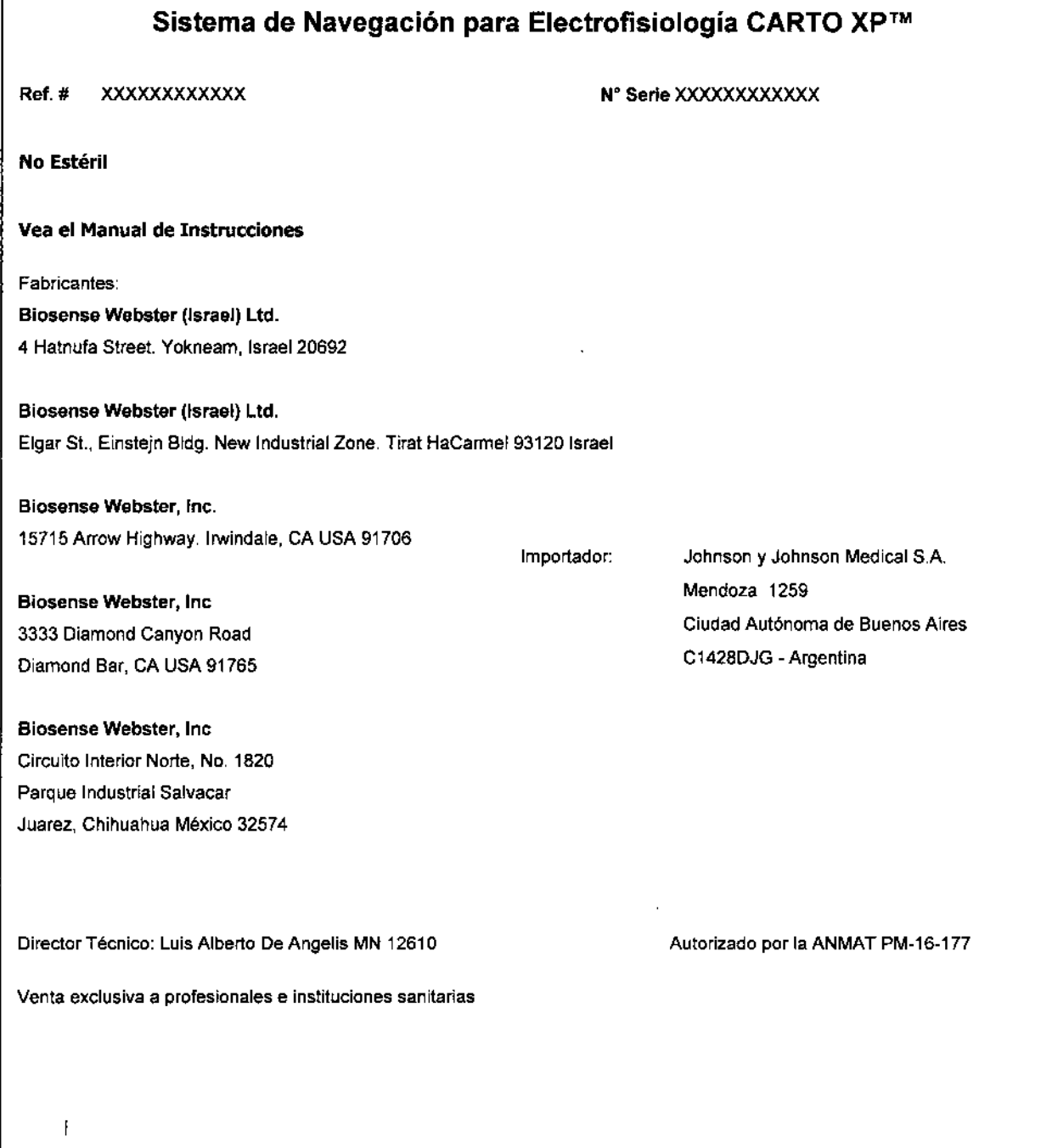

UIS ALBERTO DE ANGELIS<br>DIRECTOR TECNICO<br>JUNIN & JOHNSON MEDICAL SA SYLVIA MARTINEZ GOYA<br>Apoderada Ÿ.

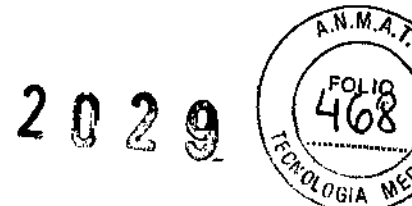

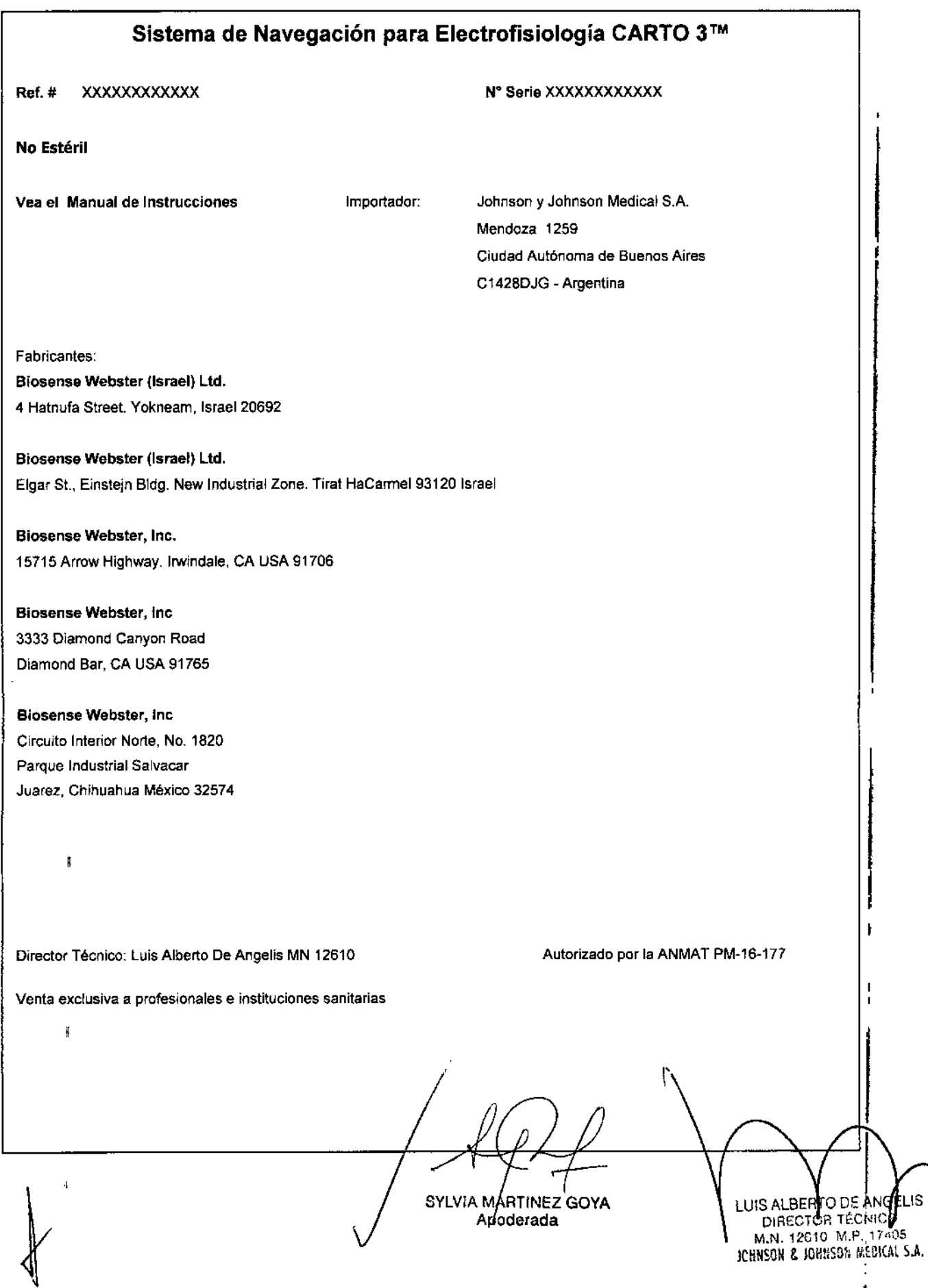

M.N. 12610 M.P. 17605<br>JOHNSON & JOHNSON MEDICAL S.A.

#### ANEXO III B INSTRUCCIONES DE USO

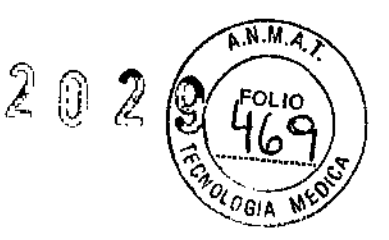

1

#### **Sistema de Navegación para Electrofisiología CARTO XP"'" - CARIO** 3 T1"

#### DESCRIPCIÓN DEL DISPOSITIVO

Los sistemas de navegación **CARTO XP y CARTO 3** están diseñados para adquirir y analizar los puntos de datos individuales, y usar esta información para mostrar mapas electromagnéticos 3D del corazón humano en tiempo real. La información endo cardíaca necesitada para crear los mapas cardíacos y los electrogramas locales son adquiridos usando un catéter especializado de mapas y de referencia. No como los sistemas de mapas convencionales que utilizan fluoroscopía para obtener la ubicación del catéter, los sistemas de mapas CARTO XP y CARTO 3 usan tecnología de ubicación magnética.

#### INFORMACIÓN DE USO

los sistemas CARTOTM (XP y 3) han sido diseñados para adquirir, analizar y visualizar trazados eleetroanatómicos del corazón humano y proporcionar una visión en tiempo real de la posición de la punta del catéter superpuesta sobre los mapas cardíacos elaborados en 3D,

Los sistemas CARTO™ utilizan los avances tecnológicos actuales para ofrecerle a usted:

- **•• Localización precisa:** La integración de electrogramas locales con su localización. El uso de esta tecnología permite al sistema presentar, en tiempo real y en 3D, mapas de activación, de voltaje y de propagación.
- **• Visualización en tiempo real:** Visualización precisa y en tiempo real de la localización del catéter.
- **• Orientación real:** El icono del catéter superpuesto en una visualización electroanatómica y realista en 3D le ayuda a manejar el catéter.
- **• Localización magnética:** Proporcionando una localización precisa y en tiempo real, se puede reducir el tiempo de fluoroscopía, creando un entorno seguro para el paciente y el médico,

#### NORMATIVAS PARA LA INSTALACIÓN DEL SISTEMA

Los sistemas CARTO™ deben ser instalados en un laboratorio electrofisiológico que disponga de f1uoroscopía (rayos X).

Los sistemas CARTO™ deben ser instalados y configurados por personal autorizado de Biosense Webster.

El sistema debe utilizarse con fines clínicos únicamente tras haber sido completamente verificado y aprobado según los procedimientos habituales de Biosense Webster.

La estación de trabajo proporcionada con el sistema CARTO™ funciona como ordenador destinado al sistema CARTO™ XP. La estación de trabajo no debe ser usada para otros fines.

Una vez instalado el sistema, puede ser utilizado continuadamente, sin necesidad de ser apagado .

• Ayuda en línea completa y Fácil opción de búsqueda **(Help > Contents 81.Index**

UIS ALBERT OF ANGE DIRECTOR TECNICO , El sistema CARTO™ ha sido diseñado para adquirir, analizar y visualizar trazados electroanatómicos del corazón humano y proporcionar una visión en tiempo real de la posición de la punta de El sistema CARTO™ ha sido diseñado para adquirir, anal<br>corazón humano y proporcionar una visión en tiempo real d<br>sobre los mapas cardíacos elaborados en 3D.

SYLVIAMARTINEZ GOYA

M.N. *Wr.10* M.P. *~.r(005* C\ill}O~l & JOill&l)¡ tI,tOllA, S.A.

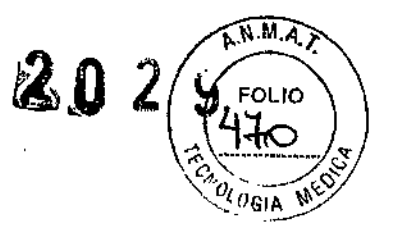

El sistema CARTO™ utiliza los avances tecnológicos actuales para ofrecerle a usted:

• Localización precisa: La integración de electrogramas locales con su localización. El uso de esta tecnología permite al sistema presentar, en tiempo real y en 3D, mapas de activación, de voltaje y de propagación.

El sistema CARTO™ dispone de dos modos de operación: Modo de Acquisition (adquisición) y de Review (revisión).

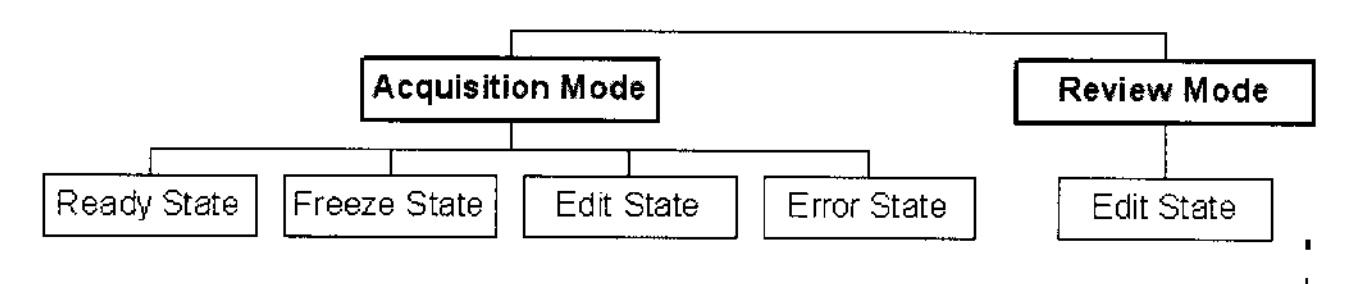

#### **Descripción de los modos de operación del sistema CARTO"'"XP.**

1 1. **Modo Acquisition:** En ocasiones denominado el Modo en tiempo real. Todas las funciones relacionadas con la obtención de datos cartográficos se realizan en este modo. Este modo tiene cuatro fases de funcionamiento:

a**. Preparado (Ready):** En esta fase, los botones de Acquisition están activos para obtener los puntos e<br>introducirlos en el mapa CARTO™ .

b. **Congelado (Freeze):** El sistema CARTO™ entra en la fase Freeze en cuanto se pulsa el botón **Freeze** en Acquisition, se pisa una vez el pedal derecho o cuando el sistema identifica puntos que coinciden con los criterios de adquisición predeterminados para la función Auto Freeze. 1

La fase Freeze le permite mirar más de cerca los datos de los puntos que desea adquirir, para decidir si los aceptará o rechazará. También puede modificar la anotación de los puntos congelados o calificar los puntos con una etiqueta.

Con el catéter NAVISTAR™, solo se congela un punto (punta). Con un catéter QWIKSTAR™, se congela toda la trayectoria, permitiéndole a usted revisar y aceptar (o rechazar) algunos o todos los puntos de la trayectoria. ا<br>ا

c. **Edición (Edit):** El sistema entra en la fase Edit cuando se selecciona un punto para modificarlo mientra: el sistema está en modo de Acquisition. Los botones de Acquisition se esconden para que el botón **Continue** (continuar) se muestre hasta que abandone la fase Edit.

Para abandonar la fase Edit, haga clic sobre el botón **Continue** en Acquisition. d. **Error (Error):** Si se detecta un error que le impida continuar el procedimiento, el sistema entra en la fase Error y aparece el botón Error entre las opciones de Acquisition. El botón de la fase error sirve de conmutador para visualizar o esconder el panel de estado del sistema con todos los mensajes de error relacionados. Una vez solventado el problema indicado, el sistema regresa automáticamente a la fase inmediatamente anterior al momento de error.

2. **Modo Review:** Una vez concluido el estudio, el sistema CARTO™ entra, automáticamente, en modo de revisión (Review). Además de poder modificar los puntos, también puede revisar el modo en que los datos se han adquirido mediante la opción de reproducción Playback, abrir otros estudios en el disco duro o grabarlos en un CD (para revisión) y acceder a otras opciones no disponibles en modo Acquisition. Cuando trabaje en modo Review, la unidad COM no necesita estar encendida, pues todo el trabajo se reáliza Nalmacena en la estación de trabajo.

SYLVIA MARTINEZ GOYA Appderada<sup>1</sup>

LUIS ALE ERTO DE AMGELIS DIRECTOR TECN M.N. 12310 M.P. 408 ICHNSON & IOHNSON MEDICAL S.A.

 $\chi$   $\sim$   $\frac{144}{100}$ c. **Edición (Edit):EI** sistema entra en la fase Edit cuando se selecciona un punto para mo~¡ficarfci mientrarei i'(;)A- v.v,,<:::>'/ sistema está en modo de Acquisition. Los botones de Acquisition se esconden para que el botón **Continue** (continuar) se muestre hasta que abandone la fase Edit.

Para abandonar la fase Edit, haga clic sobre el botón **Continue** en Acquisition.

d. **Error (Error):** Si se detecta un error que le impida continuar el procedimiento, el sistema entra en la fase Error y aparece el botón Error entre las opciones de Acquisition.

El botón de la fase de error sirve de conmutador para visualizar o esconder el panel de estado del sistema con todos los mensajes de error relacionados. Una vez solventado el problema indicado, el sistema regresa automáticamente a la fase inmediatamente anterior al momento de error.

**Modo Review:** Una vez concluido el estudio, el sistema CARTO™ entra, automáticamente, en modo de revisión (Review). Además de poder modificar los puntos, también puede revisar el modo en que los datos se han adquirido mediante fa opción de reproducción Playback, abrir otros estudios en el disco duro o grabarlos en un CD (para revisión) y acceder a otras opciones no disponibles en modo Acquisition. Cuando trabaje en modo Review, la unidad COM no necesita estar encendida, pues todo el trabajo se realiza y almacena en la estación de trabajo.

En este manual, la frase "congelar un punto" se aplica tanto con un catéter NAVISTAR™ como con un catéter QWIKSTAR<sup>™</sup>. Sin embargo, la frase "congelar una trayectoria", se refiere *únicamente* a los estudios con un catéter QWIKSTAR™, con el que los puntos de la punta (tip) y del cuerpo del catéter (shaft) se congelan con cada comando **Freeze.**

#### **Cartografía y detección de la localización**

Cuando trabaje con el sistema CARTO™ preste especial atención a la colocación del parche de referencia de la localización, así como del catéter de navegación. Cada uno de ellos debe estar debidamente colocado en las zonas exactas de localización, para asegurar la detección precisa de la posición del catéter durante un estudio.

En esta sección, la Location Reference (con parche/catéter) refiere específicamente a la *"referencia de la* localización"; ésta y los catéteres de navegación (NAVISTAR™ o QWIKSTAR™) se llaman, conjuntamente, catéteres. Toda la información proporcionada en esta sección se refiere a cada uno de ellos, a menos que se indique lo contrario.

· Los catéteres utilizados con el sistema CARTO<sup>TM</sup> son desechables y para un solo uso. El procedimiento cartográfico se realiza con un catéter de cartografía y un parche de referencia de la localización .

• Si el catéter de cartografía o la referencia de localización han sido previamente utilizadas, aparecerá un mensaje aconsejándole que cambie los catéteres. El sistema no le permitirá comenzar un nuevo estudio con los catéteres previamente usados,

#### *Comprensión de las Zonas de localizadón*

(

se pueden definir cuatro zonas de localización sobre el triángulo de localización, como se verá más adelante, en la Figura 19. Las distancias se miden desde el centro del triángulo de localización.

**Zona 1: 0-9 cm sobre el electrodo de localización.** El error de localización en esta zona es de hasta 1 cm. Los catéteres no deben estar *nunca en esta zona.*

**Zona 2: 9-18 cm sobre el electrodo de localización. Los catéteres pueden estar en esta zona, aunque a** no más de 5 cm del centro del electrodo de localización, para lograr una precisión media mayor de 1 mm.

**Zona 3:** 18-38 cm sobre el electrodo de localización. Cón una precisión general mayor de 1 mm. Los catéteres pueden encontrarse en esta zona, aunque <sup>b</sup> de <sup>10</sup> cm de *ci~'* triángulo de localización.  $\sqrt{2\pi r}$  and  $\sqrt{2\pi r}$  and  $\sqrt{2\pi r}$  and  $\sqrt{2\pi r}$  and  $\sqrt{2\pi r}$  and  $\sqrt{2\pi r}$  and  $\sqrt{2\pi r}$  and  $\sqrt{2\pi r}$  and  $\sqrt{2\pi r}$  and  $\sqrt{2\pi r}$  and  $\sqrt{2\pi r}$  and  $\sqrt{2\pi r}$  and  $\sqrt{2\pi r}$  and  $\sqrt{2\pi r}$  a

 $\overline{A}$  ,  $\overline{A}$  , Apoderada

DIRECTOR TÉCNICO M.N.1?SiO \U' '.,OS " IC:INSON" & JOB650N #EDICAL S.A.

**A.M.A.** 

.<br>! ه 9 °. 9 °.

 $\sum_{i=1}^n \binom{4+1}{2}$  /  $\binom{4+2}{3}$  /  $\binom{4+2}{4}$  /  $\binom{5}{4}$  and 4: 38-60 cm sobre el electrodo de localización. Cuanto más elevado se escuentre, el caleter, ... menor será la precisión. En caso necesario, puede ubicar aquí los catéteres, si bien debe tener en cuenta (á". reducida precisión.

~

**K.M.M.Z** 

FOLIO

Si la referencia de localización se coloca fuera del área de precisión de las zonas 2 y 3, aparecerá un mensaje de advertencia. Mientras este mensaje esté en pantalla, no se puede adquirir ningún punto. El mensaje desaparece automáticamente cuando se han colocado las referencias de localización dentro del área recomendada (moviendo el triangulo de localización al paciente mismo).

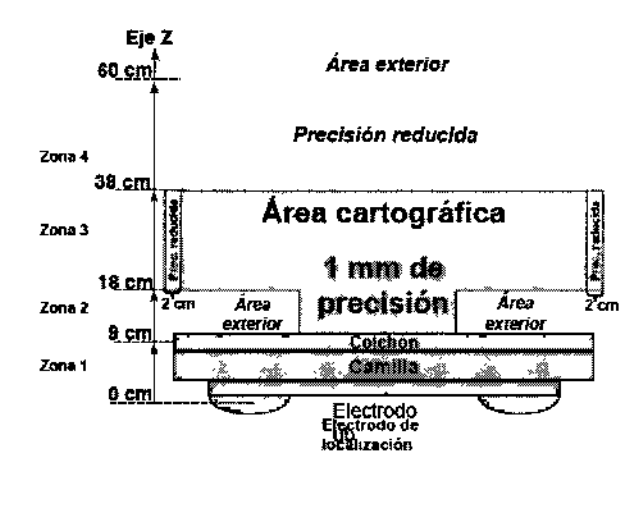

#### NAVEGACiÓN DEL CATÉTER CARTOGRÁFICO Y ZONAS DE LOCALIZACiÓN

Respecto al catéter cartográfico advierta los 2 cm de la zona de precisión reducida alrededor de la Zona 3 y la precisión también reducida de la Zona 4

Cuando el *catéter cartográfico* entra en esta zona, aparece un círculo verde (ex) junto a la barra de estabilidad de la localización, indicando que el catéter ha salido de la zona óptima de localización. Este indicador permanece hasta que el catéter cartográfico entra en una zona de precisión de localización, Si el catéter cartográfico se desplaza completamente afuera de una zona cartográfica, aparecerá un círculo rojo • y un mensaje de error. En tal caso, no será posible adquirir puntos hasta que el catéter cartográfico regrese al área de cartografía.

#### *Colocación correcta del parche de referencia de localización*

Antes de comenzar un procedimiento, enganche el parche de referencia de la localización externa en la espalda del paciente, en el nivel T7.

Figura 20, presenta un diagrama esquemático de la posición inicial del parche de referencia de la localización. El triángulo de localización se coloca debajo de la camilla del paciente, alineado con el corazón del paciente.

LUIS ALBE≹TO DE ANGELIS DIRECTDR TÉCNIC SYLVIA M∱RTINEZ GOYA M.N. *12\j* Ú M.P.17' 5 Apbderada JCHNSON & JOHNSON MEGICAL S.A.

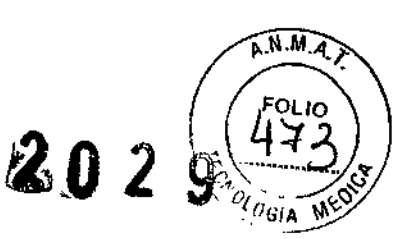

,

I

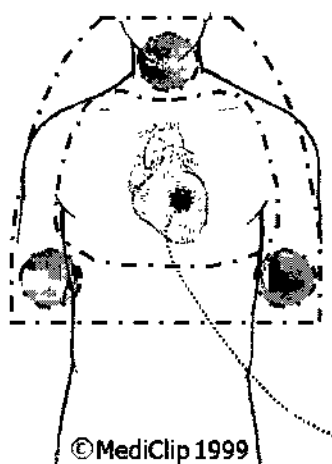

Colocación del parche de referencia de la cartografía. Diagrama esquemático de una perfecta colocación del parche de referencia de la localización. El triángulo de localización se coloca debajo de la camilla del paciente, alineado con el corazón del paciente

#### *Desplazamiento de la referenda de localizadón*

 $\mathbf{I}$ El sistema CARTO™detecta el desplazamiento de la referencia de localización respecto al triángulo de localización. Si el sistema detecta el desplazamiento de la referencia de localización, será necesario determinar si esta referencia se ha movido junto con el paciente o no.

Si el desplazamiento ha sido independiente del movimiento del paciente, cierre el mapa activo, abra uno nuevo y asegúrese de que el parche está bien adherido en la espalda del paciente.

Si la referencia de localización se ha movido *junto con* el paciente, puede utilizar la función Location Setup para determinar el grado del movimiento. Si el ángulo de desplazamiento e la referencia es mayor de 2,5<sup>o</sup>, deberá cerrar el mapa y abrir uno nuevo.

#### El desplazamiento de la referencia de la localización se trata de la siguiente manera:

1. Ladetección inicial del movimiento se indica con un cuadro rojo intermitente alrededor de la etiqueta de estado sobre los botones de Acquisition (Fig. A)

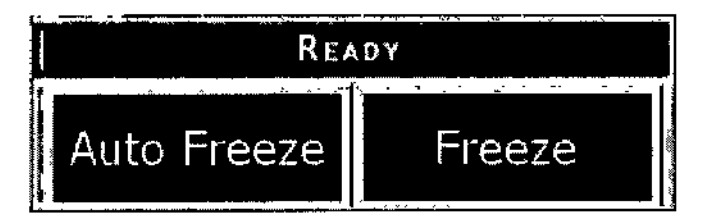

Si el movimiento detectado es pequeño, esta intermitencia puede ser breve. La intermitencia se detiene si la referencia de la localización regresa a su posición original.

2. Si este movimiento es detectado durante 10 latidos consecutivos, el cuadro intermitente da lugar a un mensaje de error sobre los botones Acquisition (Fig. B);

SYLVIA MARTINEZ GOYA LUIS ALBERTO DE ANGELIS DIRECTOR TÉCNICO Apoderada M.N. 12010 M.P. 17405 JCHNSON & JOHNSON MEDICAL S.A.

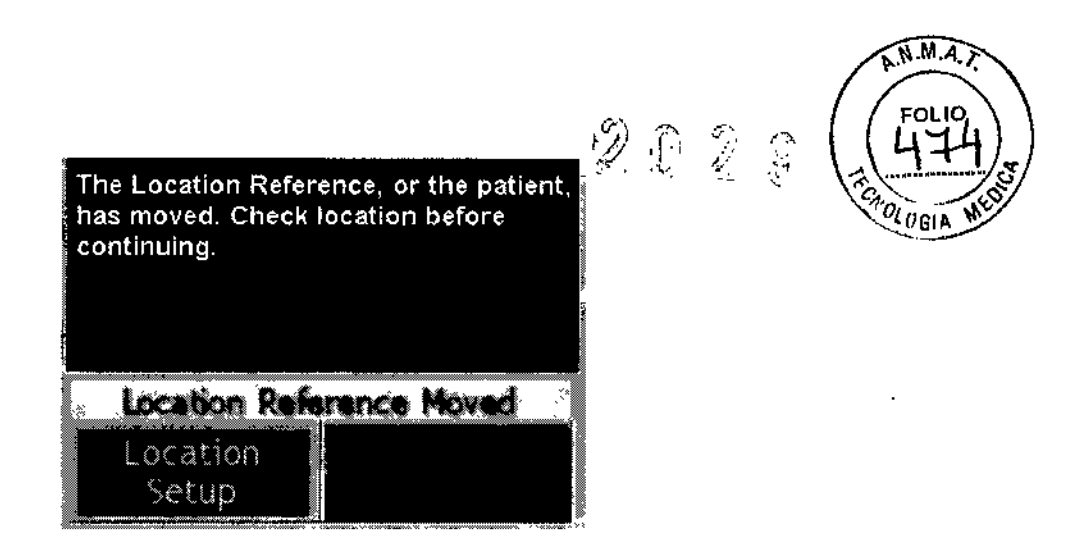

aparecerá un botón que permite el rápido acceso a la pantalla Location Setup.

Abra la pantalla Location Setup para visualizar ampliamente el movimiento de la referencia de localización,

3. Una vez en la Location Setup, aparecerá el botón **Continue** sobre los botones Acquisition.(Fig. C)<br>The Location Reference, or the patient

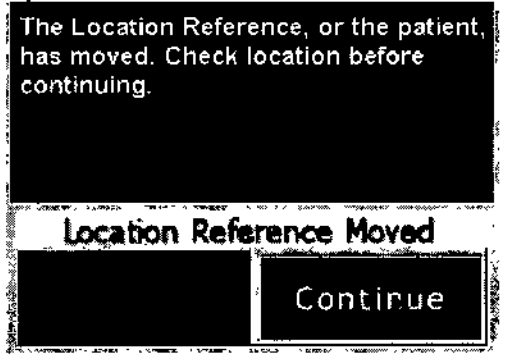

**Las Figuras anteriores muestran la Advertencia sobre la referencia de localización desplazada (Location Reference Moved). A)** La referencia de localización se ha desplazado pero durante menos de 10 latidos. El cuadro rojo aparece como indicador **B)** Si el movimiento es detectado durante más de 10 latidos, esta advertencia aparece con la opción de **Location Setup. C)** Una vez abierta Location Setup podrá hacer die sobre **Continue** para adquirir más datos sobre su mapa,

#### *Uso de los pedales*

Los pedales permiten adquirir los datos sin utilizar las manos. Puede utilizar los pedales cuando realice la cartograña con cualquier catéter de navegación Biosense Webster.

#### **Los pedales para el pie derecho e izquierdo se utilizan de la siguiente manera:**

1. En modo Ready, una pisada con el pie derecho congela un punto (o una trayectoria) y el sistema entra en modo Freeze.

2. Siga uno de los siguientes pasos:

- En modo Freeze, una segunda pisada sobre el pedal derecho **acepta** los puntos;
- Una siguiente pisada sobre el pedal izquierdo **rechaza** los puntos. Siga uno de los siguientes pasos:
- En modo Freeze, una segunda pisada sobre el pedal derecho **acepta** los p ,.
- Una siguiente pisada sobre el pedal izquierdo **recha¿** los puntos.

Tras una pisada del pedal izquierdo, el sistema CARTO™ entra⁄en modo/Auto Freeze/ 'Una vez` **∕congelad∂\un** punto (o una trayectoria), puede aceptar o rechazar los pupilos, como se ha descrita anteriormente.

SYLVIA MARTINEZ GOYA

LUIS ALBERTO DE ANGELIS DIRECTOR TECNICO M.N. 12010 M.P 17405 Jét/NSlJN Z. JOH!JSDlI MEDILAl *S.t..*

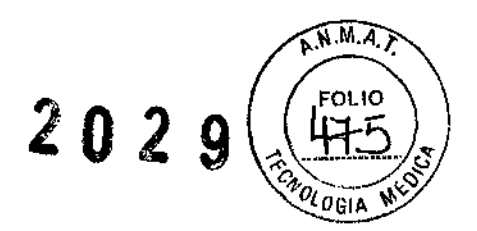

#### *Uso de la ReseIV8 de latidos*

La Reserva de latidos (Buffer de latidos) se encuentra al pie del Annotation Viewer. Se encuentra activa cuando se ha congelado un punto (o una trayectoria).

Cuando se han congelado puntos, el sistema congela, temporalmente, los últimos 10 latidos y los almacena en la Reserva de latidos. Así, puede visualizar los datos del punto de los 10 latidos y aceptar el latido con la mejor anotación.

#### **Uso de la Reserva de latidos:**

1. Congele un punto mediante los botones Acquisition o los pedales.

2. Haga clic sobre la flecha izquierda o derecha de la Reserva de latidos para visualizar el latido anterior o siguiente, respectivamente.

• Los datos del punto del latido seleccionado se visualizarán .

• También puede pasar directamente a cualquier latido haciendo clic sobre cualquier número en la barra de Reserva de latidos.

3, Utilice la barra de desplazamiento para visualizar los datos antes o después de la anotación. Edite ia anotación como desee, o visualice los datos de otro latido.

4. Cuando haga clic en **Accept**, el latido seleccionado se añadirá al mapa.

Los datos para el resto de los latidos se eliminan y la reserva de latidos queda inactivada,

#### CONCEPTO DE FORMAS DEL MAPA

Los mapas tridimensionales creados con el sistema CARTO™ son reconstrucciones basadas en los datos del punto de la punta (tip) que se muestran durante un procedimiento. A medida que los puntos se añaden al mapa, el área determinada por ellos se va mostrando en el mapa. Las áreas en las que no se han adquirido puntos se extrapolan. Por ejemplo: si se han obtenido puntos sólo en la pared anterior de una cavidad, ia representación de la pared posterior es arbitraria. Por defecto, todas las formas de los mapas se muestra'n como reconstrucciones de volumen en 3D de los datos adquiridos.

Haga clic con el botón derecho del ratón sobre la barra de color para acceder a las opciones para ajustar los límites mínimos y máximos en el mapa visualizado. Puede escoger el ajuste de escala de color manual,

#### CONCEPTO DE COLORES DEL MAPA

Los colores del mapa varían del rojo (valor mínimo) al morado (valor maximo), A excepción de la activación más temprana, los colores se aplican linealmente ,El color rojo para la activación más temprana no es lineal, para así proporcionar una clara visualización de esta área.

La barra escalada de color aparece en la parte superior derecha del Map Viewer. Los valores mostrados varían según el tipo de mapa mostrado (ms, m V,ohmio,etc.).

#### **Interpolación de color**

La interpolación de color refiere a los colores aplicados entre los puntos de un mapa Entre dos puntos cualquiera, la interpolación de colores será lineal Así, cuanto mayor sea la densidad de los puntos adquiridos en una determinada área, más precisa será la interpolación de color.

El color en un mapa se recalcula cada vez que se acepta, elimina o modifica un punto. Además, cuando se congela un punto, el mapa se actualiza para reflejar el nuevo cólor, si se va a aceptar el punto.

#### **Cambiar la escala de color**

Los parámetros cartográficos se registran por punto. Los colores del mago entre los bluntos son l resulta de la interpolación de valores del punto teniendo en cuenta el valor del punto adgulrido y sus advagentes. <sub>E A</sub>l S'ALBURIO'DE ANSE

SYLVIA MARTINEZ GOYA Apoderada

M.N. 12010 M.P. 17405 JCHNSON & JOHNSON MEDICAL S.A.

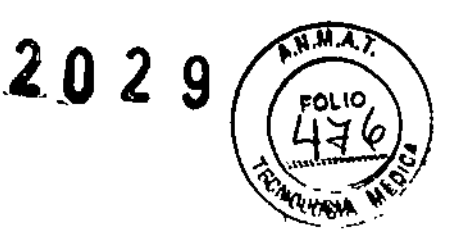

#### MANEJO DE LA GUÍA DE CONFIGURACIÓN

La Guía de configuración (Figura siguiente) aparece cada vez que comienza un nuevo estudio. Proporciona un fácil acceso, y una ayuda rápida, a cada configuración que deba ser realizada antes de comenzar un estudio CARTO<sup>TM</sup> XP. Para acceder a cada ajuste (Patient & Study (Paciente y estudio), Location (Localización). Channel (Canal) y Annotation (Anotación)), pulse el botón deseado a la izquierda de la ventana. El orden de los botones indica el orden recomendado para completar los distintos ajustes, aunque puede completarlos en el orden que usted desee. En tal caso, tenga en cuenta que el botón de inicio Start no se encuentra disponible hasta que haya seleccionado un archivo del paciente o haya creado un nuevo archivo del paciente, el catéter de cartografía esté conectado y no se haya detectado ningún error de sistema. Una vez pulsado el botón Start, se abrirá la pantalla principal.

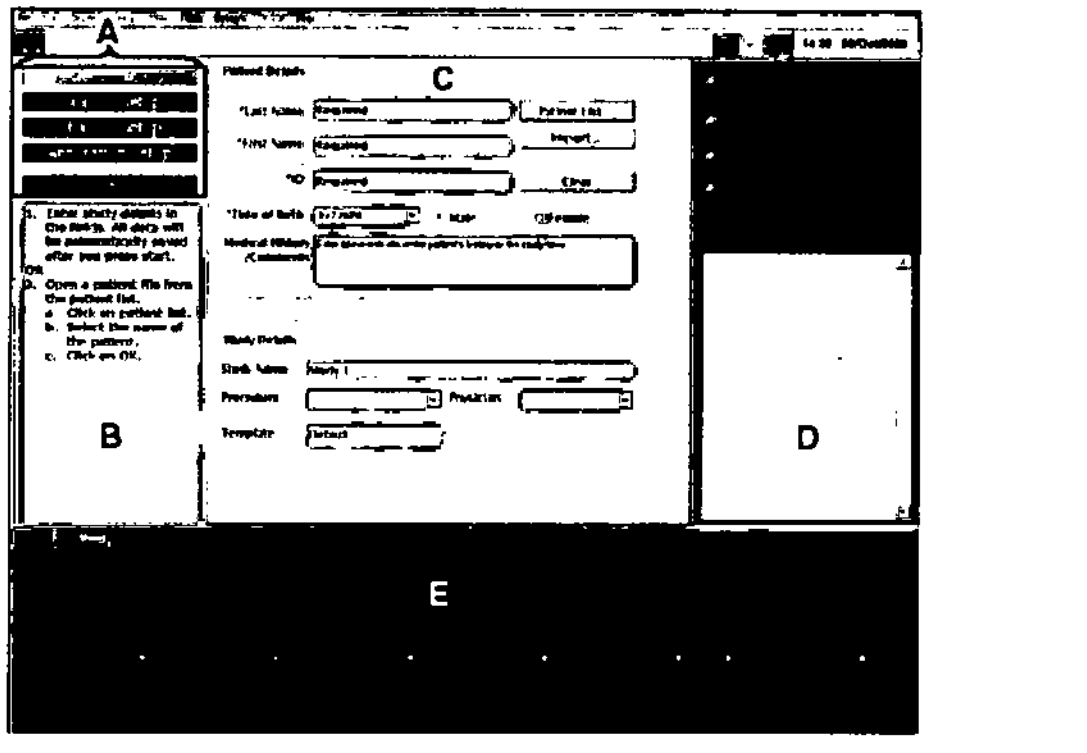

- A) Botones de la configuración
- B) Panel de ayuda para la configuración
- C) Cuadro de dialogo de la configuración Setup, muestra todos los datos, campos y opciones relacionados con la configuración seleccionada
- D) Panel de estado del sistema. Aquí se muestran todos los errores relacionados con el estado del sistema
- E) La ventana del monitor

#### DESCRIPCIÓN DE LA PANTALLA PRINCIPAL

La pantalla principal se abre una vez se ha completado la quía de configuración o se ha abierto un estudio para su revisión. Todos los mapas y actividades relacionados se llevan a cabo aquí. Cuando entre en modo Acquisition, la pantalla principal estará vacía. Cuando entre en modo Review, los mapas seleccionados se visualizarán con el Map Viewer, junto con todos los datos relevantes.

La Figura, representa una visión compuesta (todos los modos) de las partes de la pantalla principal. En la Tabla hallará una breve explicación

SYLVIA MARTINEZ/GOYA Apoderada

UIS ALBERTO DE ANGELIS DIRECTOR TÉCNICO M.N. 12010 M.P. 17405 JOUNSON & JOHNSON MEDICAL S.A.

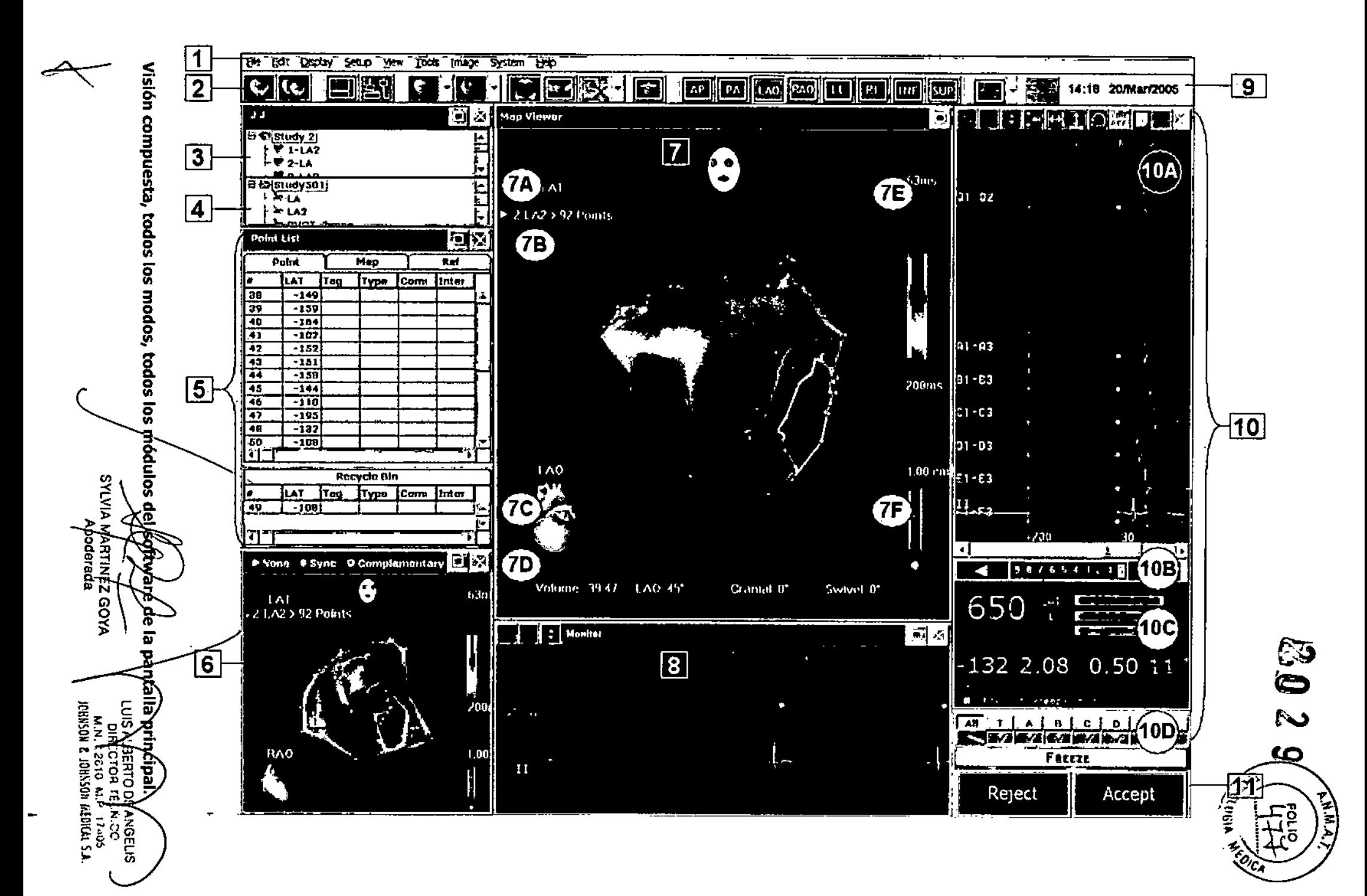

 $\mathbf{Z} \mathbf{Q} \mathbf{Q} \mathbf{Q} \mathbf{Q}$   $\mathbf{Q} \mathbf{Q}$   $\mathbf{Q} \mathbf{Q}$   $\mathbf{Q} \mathbf{Q}$   $\mathbf{Q} \mathbf{Q}$   $\mathbf{Q} \mathbf{Q}$   $\mathbf{Q} \mathbf{Q}$   $\mathbf{Q} \mathbf{Q}$   $\mathbf{Q} \mathbf{Q}$   $\mathbf{Q} \mathbf{Q}$   $\mathbf{Q} \mathbf{Q}$   $\mathbf{Q} \mathbf{Q}$   $\mathbf{Q} \mathbf{Q}$   $\mathbf{Q} \$ 

Todas las ventanas con el icono liido 11<sup>e</sup> en la esquina superior derecha pueden ser redimensionadas, trasladadas o cerradas.

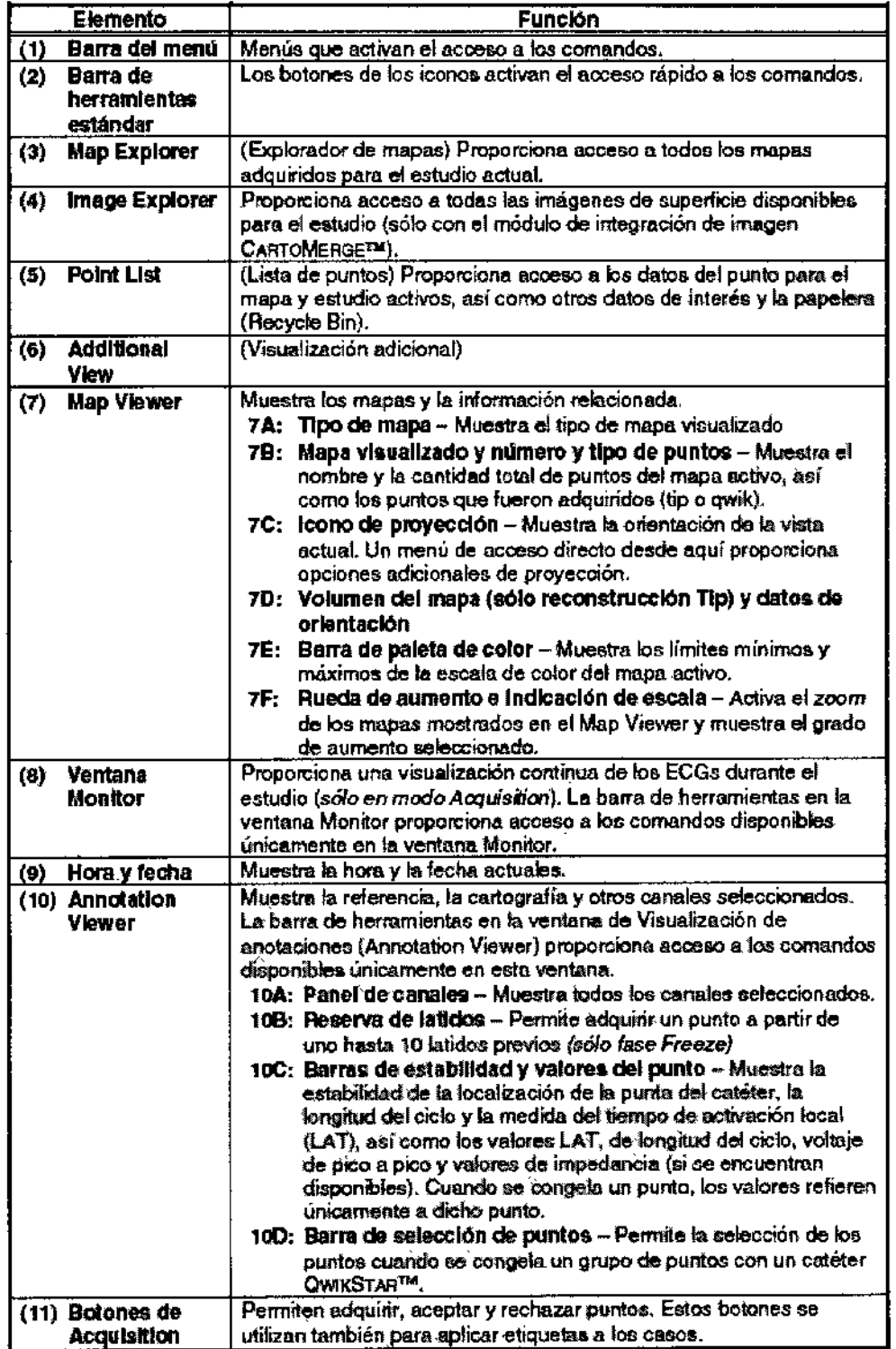

SYLVIA MARTINEZ GOYA

 $\overline{\phantom{a}}$ LUIS ALBERTO DE ANGELIS<br>DIRECTOR FÉCNICU<br>M.N. 12010 M.P. 17405 JeHNSON & JOllNSON MEDICAt S.A.

 $\frac{N}{N}$ 

ŧ

 $\frac{1}{2}$ 

A.N.M.A.

#### UN ESTUDIO COMÚN: GUÍA PASO A PASO

Esta sección proporciona una rápida descripción de un estudio común con un catéter NAVISTAR™ o uno QWIKSTAR™. Para instrucciones completas sobre un paso específico, consulte la documentación en el CD o la Ayuda en línea que acompaña a este sistema.

#### Paso 1: Seleccionar una plantilla

Haga doble click en la plantilla deseada en el cuadro de dialogo de inicio (Opening). La Guía de Configuración se abrirá I

#### Paso 2: Patient and 5tudy Setup

- 1. Introduzca los datos del paciente y del estudio en los campos en blanco de un nuevo archivo dei I paciente (los campos con un asterisco son obligatorios), o
- 2. Pinche la Pacient List para abrir una lista de archivos de pacientes ya creados
- 3. Seleccione el archivo del paciente desde el que desea trabajar Los estudios realizados para el paciente seleccionado se muestran en el panel derecho de la lista del paciente (Pacient List) I
- 4. Pinche en OK para comenzar un nuevo estudio para el paciente seleccionado
- 5. Los datos del paciente se muestran en los campos adecuados. Introduzca los detalles del estudio , (Study Details) en los campos en blanco. El nombre del estudio (Study Name) puede tener un máximo de <sup>16</sup> caracteres. l

#### Paso 3: Location setup

- 1. Pinche Location Setup en la guía de configuración
- 2. Si aun no ha realizado este paso, coloque firmemente el parche de referencia de la localización en lá espalda del paciente en el nivel T7, a la izquierda de la columna vertebral.
- 3. Mediante la fluoroscopía, verifique que el parche está centrado debajo de la silueta del corazón. Si utiliza solo un catéter QWIKSTAR™ o ambos catéteres para el estudio, use la fluoroscopía para confirmar la colocación de le referencia de la localización por debajo de la unión atrioventricular. De esta manera, se asegura que, cuando utiliza el catéter, ambos sensores del catéter QWIKSTAR queden dentro de las zonas precisas de la cartografía.
- 4. Mueva la cartografía de la localización (o del paciente) hasta que el icono de referencia (una bola de color) quede lo más cerca posible del centro del circulo en el ajuste de la Localización (Location Setup)
- 5. Compruebe que la altura de la referencia de la localización quede dentro del margen verde de la barra graduada de altura.

#### Paso 4: Channel Setup

- 1. Pulse el botón Channel Setup en la guía de configuración Se estimula y registra con el mismo electrodo, cambie el filtro paso~alto de estimulación a 0.05
- 2. Aplique los filtros a los canales deseados. Los cambios se reflejan en los canales visualizados en la ventana Monitor.

SYLVIA MARTINEZ GOYA Appderada

**JIS ALBERTO DE ANGELIS** DIRECTOR TECNICO M.N. 12£10 M.P,17405 CHNSON & JOliliSO~ IAEClCAl S.A.

 $\mathbf{I}$ 

 $\widehat{N.M.}$ a,  $\widehat{A}$ 

2029

#### Paso 5: Annotation setup

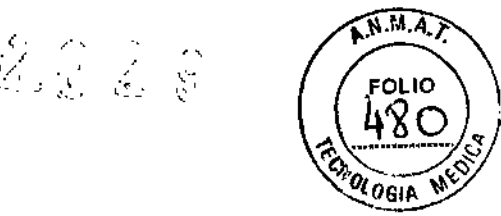

1. Pulse el botón Annotation Setup en la guía de configuración, El ajuste de anotación Annotation Setup se visualizara.

, . ,

2. Introduzca los ajustes deseados para el primer mapa que desee crear. Opciones relacionadas con la selección de una referencia eléctrica, canales para anotar, algoritmos de anotación y definición de una ventana de interés.

#### Paso 6: Adquirir puntos

- 1. Pulse Start en la guía de configuración
- 2. Mueva el catéter hacia un punto del tejido miocárdico que desee ineluir en el mapa
	- a. Si estimula mediante la PIU, haga clic en el ícono Pace para seleccionar los electrodos a través del cual se realiza la estimulación
	- b. Si busca un fenómeno de evento transitorio, active TE Range en AutoFreeze Tools y ajuste Cl Range antes de comenzar la cartografía.
- 3. Para congelar los datos siga uno de los siguientes pasos: a. Catéter NAVISTAR™: Pise una vez el pedal derecho o haga clic sobre el botón Freeze de Acquisition.

b. Catéter OWIKSTAR<sup>™</sup>: Use el pedal o los botones de adquisición como para el catéter NAVISTAR™. Tenga en cuenta que se obtiene un paquete de datos. Utilice la barra de selección de puntos para determinar qué puntos desea aceptar.

- 4. El Sistema entra en Fase Freeze. Compruebe la calidad de los datos del punto leyendo la información visualizada en el Annotation Viewer o en las barras de estabilidad y datos relacionados
- 5. Acepte (Accept) o rechace (Reject) el punto. El sistema guarda, automáticamente, el mapa una vez se han introducido todos los puntos adquiridos.
- 6. Si realiza la cartografía con un catéter QWIKSTAR™, haga clic, en la barra de herramientas estándar, sobre Acquire Trace Points para comenzar a adquirir puntos trace.

• A partir de ahora, si la estabilidad de la punta del catéter cumple los criterios establecidos de estabilidad del sistema, los datos del punto trace se recogen automáticamente (Localización de  $\pm 3$ mm, LAT de  $\pm 3$  ms y CL de  $\pm 10\%$ ).

• Si el catéter permanece en la misma posición, no se adquieren los puntos trace consecutivos, sino sólo los puntos de la primera localización,

• Para visualizar los puntos trace, haga doble clic sobre el mapa y seleccione QWIKMAP<sup>TM</sup> > Show Trace Points.

7. Continúe recogiendo puntos hasta que esté satisfecho con la resolución del mapa.

Si comienza adquiriendo datos con un catéter NAVISTAR™, la reconstrucción se convierte, automáticamente, en una reconstrucción QWIKMAp™ tan pronto como el catéter QWIKSTAR™ obtiene el primer paquete de puntos. Además, los puntos qwik se generan para todos los puntos de la punta adquiridos con el catéter NAVISTAR™.

8. Si detecta un evento transitorio, acepte el punto y aplique una etiqueta Transient Event (TE) (sólo con catéter QWIKSTAR™).

#### Paso 7: Modificar anotaciones del mapa (opcional)

Puede modificar las anotaciones en las fases Freeze o Edit. Las anotaciones del punto se editan en el Annotation Viewer: Pinche y arrastre la marca de anotación hacia la localización deseada en el trazo o haga elic sobre el canal y use las flechas de dirección para desplazar la anotación.

Cuando modifique los puntos adquiridos con un catéter QWIKSTAR™, tenga en cuènta que modificar un punto qwik afecta a su punto fuente y viceversa, pues ambos están vinculados entre sil Los puntos Qwik no. se muestran en la Point List. Si selecciona un punto qwik en un mapa, la señal de su punto fuente se puestra<br> *SYLVIA MARTINEZ GOYA*<br> *Poderada*<br> *CHIES II* SYLVIA MARTINEZ GOYA<br> *LUIS ALBERTO DE A CELIS*<br> *DIRECTOR TÉCNIC* 

SYLVIA MARTINEZ GOYA LUIS ALBERTODE ALGELIS Aboderada **DIRECTOR TECNICO** *rl..N. 12'::W v."'.* 1'~05 JCHN50!! & JON050N #EDICAL 5.A.

en el Annotation Viewer. Así pues, si ha seleccionado un punto qwik en el mapa y modifica la anotación? cartografía del canal en pantalla, en realidad está modificando el punto tip o shaft vinculado.

#### Paso 8: Crear nuevos mapas

1. Pinche el icono NewMap en la barra de herramientas estándar o abra el Menu File y seleccione NewMap

 $\mathcal{P}_4$ ill: 2  $\,\mathrm{g}$ 

 $\widehat{N.M.A.}$ 

מו ומא

- 2. El mapa actual se almacenara, se cerrara y el cuadro de dialogo Annotation Setup se abrirá. Tras cerrar el cuadro de dialogo Annotation Setup se abrirá el MapViewer
- 3. Obtenga los puntos en el mapa como se describe en el punto 6 anterior

#### Paso 9: Guardar y cerrar un estudio

En el File Menu seleccione Clase 5tudy

El estudio se guardara y los mapas mostrados en pantalla pasaran a Modo Rev;ew

Acaba de completar un estudio con sistema CARTO . los pasos 10-12 explican como reanudar los mapas, el modo Review y como apagar el sistema.

#### Paso 10: Reanudar un estudio tras haberlo cerrado (opcional)

- 1. En modo Review abra el estudio que desea reanudar El primer mapa del estudio aparece en fa pantalla del MapViewer
- 2. En el menú File seleccione Continue Study. El sistema entra en fase Ready. Si la referencia de localización no se encuentra en fa misma posición que en los mapas adquiridos originariamente, aparecerá un mensaje de error.
- 3. Continue adquiriendo puntos para activar el mapa

#### Punto 11: Modo Review(opcional)

Una vez guardado y cerrado el estudio, el sistema CARTO entra, automáticamente, en modo Review. Puede revisar su mapa y realizar varias funciones que en modo Acquisition no se encuentran disponibles.

#### Punto 12: Cerrar el sIstema CARTO

- 1. En el Menu File selecciones Exit. Aparece el cuadro de dialogo Opening
- 2. Haga elic en Shutdown en el cuadro de dialogo Opening; un mensaje en pantalla le dirá que ya es seguro apagar el ordenador

El sistema CARTO@ 3 tiene dos modos de funcionamiento:

#### Modo Adquisición (Acquisition)

En ocasiones denominado modo en tiempo real o modo de estudio. En este modo se ejecutan la adquisición y ei resto de las funciones. "

#### Modo "Review"

Este modo se usa para revisar los estudios guardados y permite sul prodificación VimitedaNel modo de adquisición no está activo en este modo. En este modo 60lo hacer Íal¢a ∱ de tra**b**aio una

SYLVIA MARTINEZ Apoderada

LUIS AVBERTOD<br>DIRECTOR TI DIRECTOR TELINICO 2610 M.F. 17405 JCHNSON & JOHNSON MEDICAL S.A.

periféricos correspondientes. Si se produce alguna interrupción en el avance del estudio, este modo activaria continuación del estudio.

A estos modos se accede desde la pantalla de inicio.

#### Encendido del sistema CARTO® 3:

- 1 Coloque el triángulo de localización en su soporte, bajo la camilla del paciente.
- 2 Encienda la fuente de alimentación de la unidad PIU.
- 3 Encienda la estación de trabajo.

Puede empezar a trabajar en el sistema CARTO o 3 cuando se muestre la pantalla de inicio.

#### Pantalla de inicio

Los botones de la pantalla de inicio sirven para seleccionar un modo de funcionamiento, acceder a herramientas y salir del sistema.

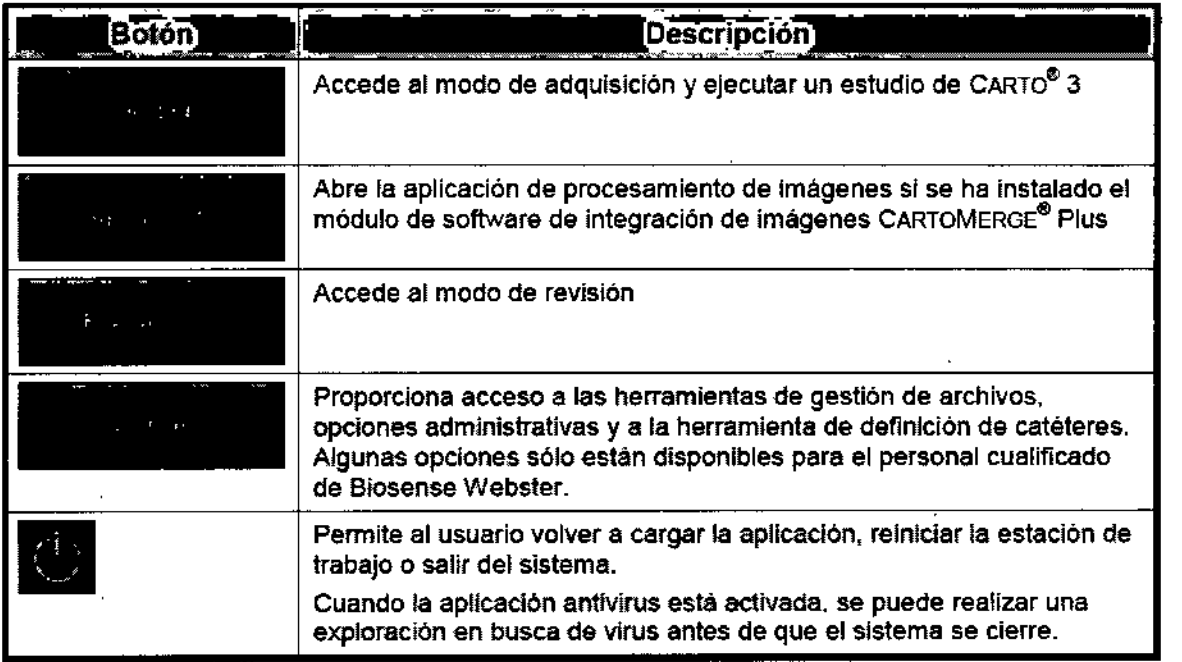

#### Botones de la pantalla de inicio:

Durante un estudio, el panel de estado del sistema de la parte superior derecha de la pantalla principal muestra el estado actual del sistema:

í

SYLVIA MARTINEZ/GOYA  ${\sf Ap}$  $\!$ derada $\!/\!$ 

LUIS ALBARTO DE ANGELIS DIRECTOR TECNICO M.N. 12010 M.P. 17405 IOHNSON & JOHNSON MEDICAL S.A.

**A.M.A.T** 

ิดเ เด

 $2029$ 

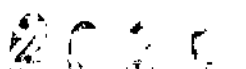

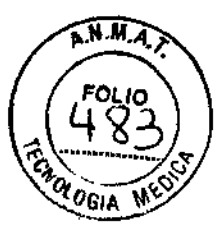

M.N. 12610 \,P. 1740S lClltl\$Otl 1:.Je,l!:50¡i ImlCAl *S.A.*

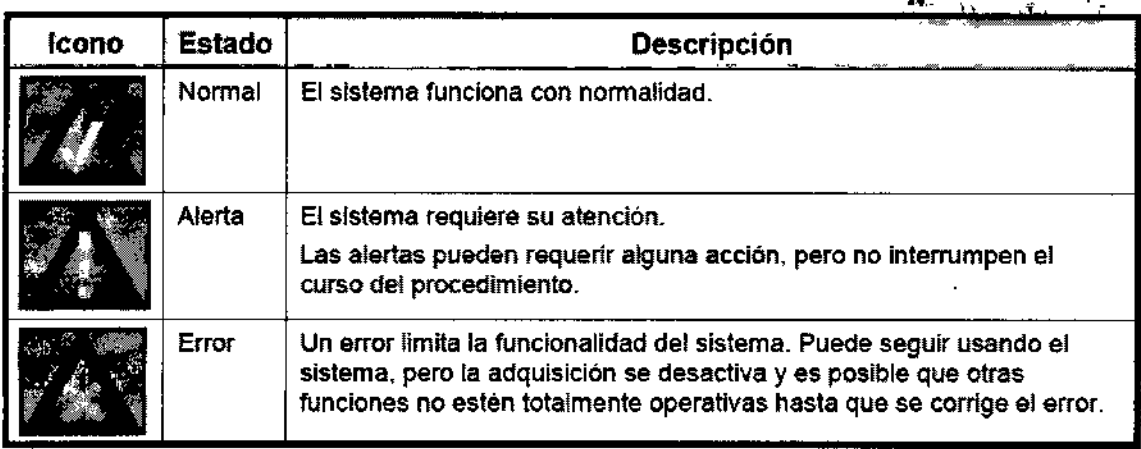

Si aparece un mensaje de error indicando que el parche está despegado y aparece un parche con franjas grises en la pantalla Location Setup, verifique si se le han colocado bien todos los parches al paciente y si están correctamente conectados. Si el mensaje no desaparece, realice lo siguiente hasta que el parche se muestre bien:

1. Cuando aparezca el mensaje "Patch Detached" (Parche despegado), haga clic en Learn New.

2. Haga clic en Reset Visualization

### GUíAS DE CONFIGURACiÓN

Las guías de configuración permiten a los usuarios realizar las acciones requeridas antes de adquirir puntos y crear un mapa. Estas guías son una serie de ventanas que facilitan la configuración del sistema porque, antes del inicio de un estudio, dividen el proceso de configuración global en las secciones siguientes:

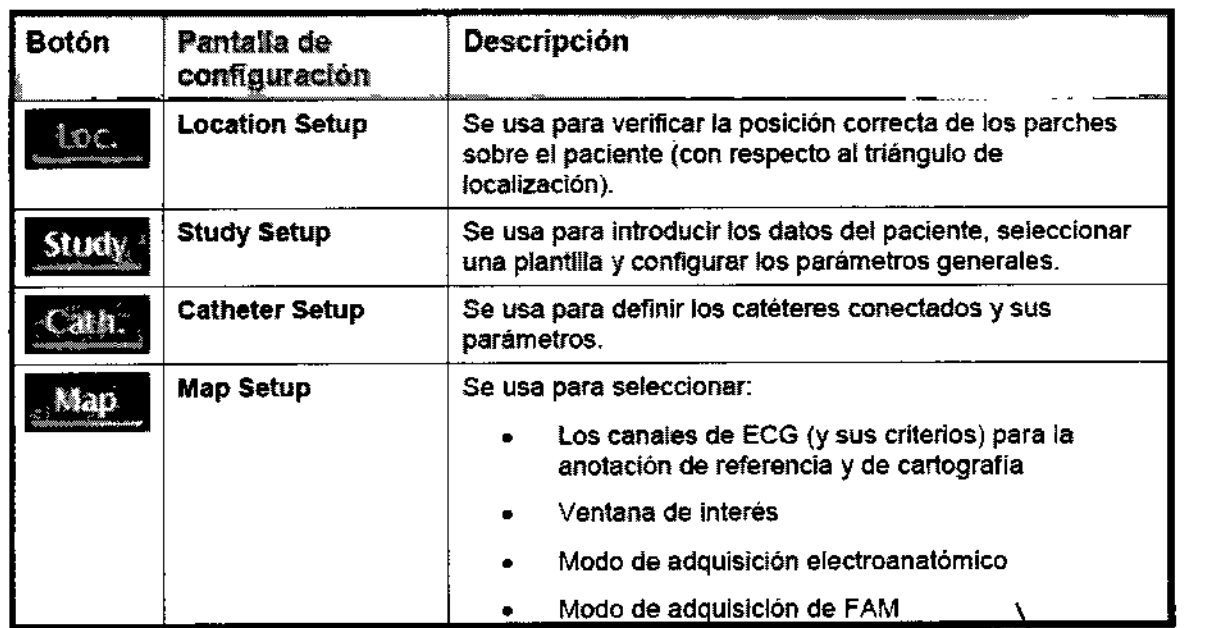

NOTA:<br>Times and *I***m** and *I***m** and *I***m** in the traditional of *I***m** yó puede **introducit** iefras El sistema CARTO® 3 solamente admite la introducción <sub>/</sub>de texto El sistema CARTOS 3 solamente admite la introducción de texto en fruges<br>números, espacios, guiones bajos (\_) y guiones (-).<br>SYLVIA MARFINEZ<br>Apoderada números, espacios, guiones bajos (\_) y guiones (-). LUIS ALBERTO DE ANGE DIMECTOR TECNICO

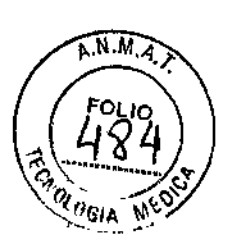

#### **Configuración de hardware:**

La pantalla **Hardware Setup** muestra a los usuarios un recordatorio de la configuración hardware según las instrucciones del representante de Biosense Webster.

#### **Configuración de localización:** t

La pantalla **Location Setup** se utiliza para determinar la correcta colocación en el plano x-y (en relación con el triángulo de localización) y en el eje z (en relación con el centro horizontal del triángulo de localización). <sup>I</sup> Los círculos verdes representan los parches para la espalda, conectados a los conectores verdes de la unidad de parches. Los circulas amarillos representan los parches para el pecho, conectados a los conectores amarillos de la unidad de parches. Las indicaciones adicionales representan el estado de los parches. In the contract of the contract of the contract of the contract of the contract of the contract of the contract of the contract of the contract of the contract of the contract of the contract of the contract of th

Si los sensores magnéticos (ya sean catéteres o parches) se han colocado fuera del campo de cartografia, el sistema CARTO 3 mostrará un mensaje "Out of Range" para indicar que están fuera de rango. La pantalla **Location Setup** se puede usar para identificar qué parches son los que hay que volver a colocar. De forma alternativa, el triángulo de localización se puede cambiar de posición para que los sensores vuelvan a quedar

dentro del campo de cartografía.<br>*Precaución* Los parches mal colocados pueden aumentar las probabilidades de que la referencia magnética virtual se mueva de forma independiente al movimiento del paciente. Esto también podría dar lugar a unà visualización imprecisa del catéter.

• Los parches del sistema CARTO® 3 deben colocarse de forma que rodeen el corazón conforme a las instrucciones de uso del parche.

• Los parches se deben colocar en una parte estable del cuerpo para impedir que se muevan. Por ejemplo, no coloque los parches sobre la escápula. !

• NO coloque los parches para el pecho del sistema CARTO 3 sobre un dispositivo implantado, como un ICD ,<br>1

• Compruebe que los parches del pecho del sistema CARTOs 3 no se solapan a otros parches ya colocado en el cuerpo del paciente, incluidos los parches de ECG y de ablación.

• Compruebe que los cables del parche no se solapan al parche de ablación ni al cable del parche de ablación, y que este último no se cruza con los parches del sistema CARTO®3. Mantenga el cable del parche de ablación separado del resto de los cables.

#### **Configuración de estudio:**

La pantalla **Study Setup** consta de los siguientes elementos: datos del paciente, selección de plantillas y configuración de equipos conectados.

#### **Palient Details**

Introduzca los datos del paciente manualmente o bien, si los datos del paciente ya están en el sistema, seleccione un paciente en la lista de pacientes para introducir automáticamente los datos obligatorios del paciente.

#### **Template**

Las plantillas se usan para definir diseños y parámetros iniciales, como los catéteres que se pueden emplear para un tipo de estudio concreto.

#### **Connected Machines**

Cuando se usan módulos adicionales que implican algún equipo de otros fabricantes, como el módulo RMT<br>el módulo de software de integración de imágenes Carró Sounno o el módulo Carto Univer , la pantalla<br>**Study Setup** tambi

SYLVIA MARTINEZ GOYA *b*oderada/

\ LUIS ALBERTO DE ANGELIS DIRECTOR TÉCNICO M.N. 12610 M.P. 17405 JCHNSON & JOHNSON MEDICAL S.A.

#### NOTA:

Debe rellenar la información en la pantalla Study Setup antes de continuar con el resto de las procedimientos de configuración.

#### Configuración del catéter:

NOTA

A la pantalla Catheter Setup no se puede acceder hasta que la pantalla Study Setup haya finalizado.

La pantalla Catheter Setup incluye:

• Imagen de la unidad PIU, con los iconos del conector (puerto) que muestran el estado de conectividad de cada conector

• Lista de catéteres conectados y definidos, Los catéteres reconocidos por la plantilla pero no conectados aparecen sombreados.

- Detalles de visualización del catéter seleccionado
- Canales grabados del catéter seleccionado

#### Herramienta de definición de catéteres: :

Si un catéter necesario no aparece en el menú desplegable de la pantalla Catheter Setup, puede usar là Catheter Definition Tool (Herramienta de definición de catéteres) para introducir los parámetros del catéter y agregarlo a la lista de catéteres reconocidos,

, I

 $\pi$ a)

FOLIO

Puede acceder a la Catheter Definition Tool desde el cuadro de diálogo System Tools, disponible en la pantalla de inicio.

Los valores del fabricante, como el tamaño francés, el número de electrodos, el espaciado entre electrodos y la anchura de los electrodos se introducen en el cuadro de diálogo Catheter Definition.

A continuación se genera una imagen del catéter para la comparación visual con el catéter real.

Las características como el tamano, la forma y el espaciado entre electrodos deben ser idénticas. Si los valores introducidos para el catéter son incorrectos, no sólo la imagen del cuadro de diálogo no coincidirá con el catéter, sino que la visualización del catéter en el sistema estará distorsionada.

#### Advertencia:

Es necesario introducir todos los valores exactamente como los proporciona el fabricante del catéter. Si se introducen valores incorrectos, existe peligro de perforación del tejido debido a la posible diferencia entre los valores introducidos y los reales.

Una vez que haya confirmado visualmente la definición del catéter y lo haya agregado al sistema, el catéter aparecerá en el menú desplegable de Catheter Setup.

#### Configuración de mapas (actualizado):

NOTA:

A la pantalla Map Setup no se puede acceder hasta que la pantalla Study Setup haya finalizado.

La pantalla Map Setup sirve para definir lo siguiente:

Map Type (Tipo de mapa) Seleccione Point by point (electroanatómico) o FAM<br> Actualizado Actualizado ; Point  $\sqrt{by}$ El tipo de mapa predeterminado es point. ΈL modo deprocesamiento de locálización /predeterminado ьs Gati (Restringido). LUIS ALBETTO DE ANC SYLVIA MAATINEZGOYA DIRECTOR TECNICO DIRECTOR ILLINOS<br>M.N. 12610 M.P. 17405 Apdderada **M.M. 12610 M.P. 17400**<br>JC98508 & JOHNSON MEDICAL S.A.

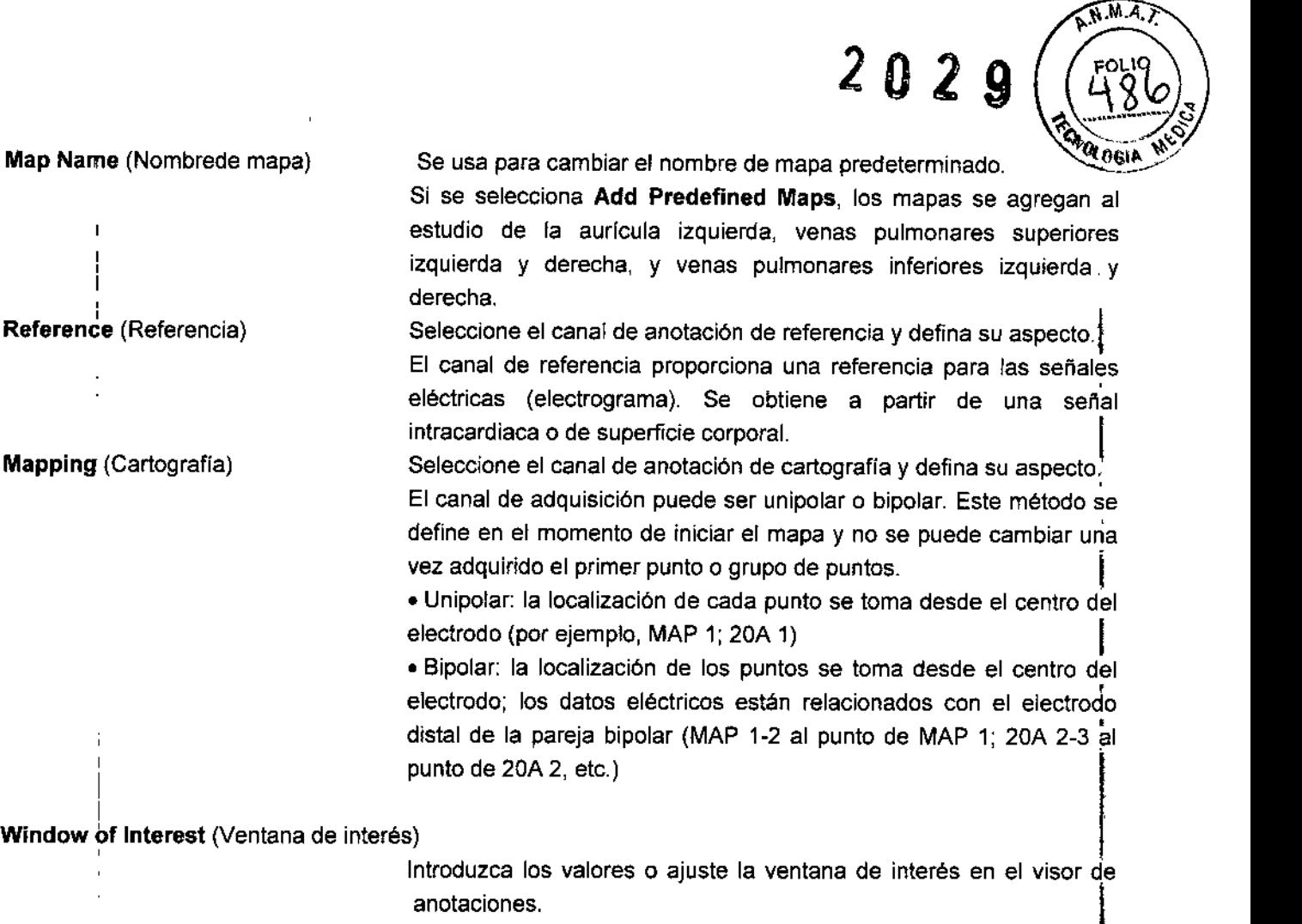

Seleccione el catéter FAM y determine si los datos de FAM se recopilarán durante la ablación. Fast Mapping (Cartografía rápida)

#### *Precaución:*

Los usuarios deben verificar las anotaciones antes de usarlas en cada mapa de un estudio.

#### Actualizado

#### NOTA:

Puede cambiar el Mapping Criterion y el catéter de cartografía durante un estudio; para ello, haga clic derecho en **III...**<br>derecho en

#### INICIALIZACiÓN DE LA VISUALIZACiÓN DEL CATÉTER ¡

Antes de comenzar la inicialización, compruebe lo siguiente:

- El parche de ablación y el generador de RF están conectados al sistema .
- El generador de RF está encendido .
- El dispositivo de f1uoroscopia está colocado según las directrices

La ablación y el trazado de estimulación de MAP 1-2 deben evitarse durante el proceso de inicialización. Si la inicialización comienza con la estimulación en MAP 1-2 activa, el proceso de inidialización se retrasa hasta que se cambie el trazado. Una vez cambiado el trazado de estimulación, la inicia ización se inicia de forma automática.

SYLVIA MARTINEZ GOYA Apoderada

LUIS ALBERTO DE ANGENIS DIRECTOR TH NICO. M.N. 2310 M.N. 17405 JOHNSON & JOHNSON MEDICAL S.A.

┆<br>┛ t

 $\sqrt{M.A.}$ 

Si la inicialización comienza cuando hay un mensaje de alerta relativo a interferencias metálicas, el  $\overset{\text{b}}{\text{b}}\overset{\text{c}}{\text{c}}$ de inicialización se retrasa hasta que el mensaje de alerta desaparezca. Cuando el mensaje desaparece: inicialización comienza de forma automática.

**202** 

#### *Precaución:*

Si los dispositivos de fluoroscopia están colocados demasiado cerca del paciente podrían afectar la precisión de la localización y, en consecuencia, de la visualización del catéter.

#### Durante la inicialización de la visualización de curva:

• Aparece un mensaje de alerta. El mensaje desaparece al finalizar la inicialización .

• El suministro de energfa de RF se desactiva durante un breve periodo. Cuando la energía de RF esté disponible, la lectura de impedancia aparece en el generador de RF.

#### NOTA:

No apague el generador de RF durante la inicialización.

#### SALIDA DEL SISTEMA

1 En la pantalla de inicio, haga clic en

Se muestra el cuadro de diálogo Exit.

2 Seleccione la opción correspondiente y haga clic en OK.

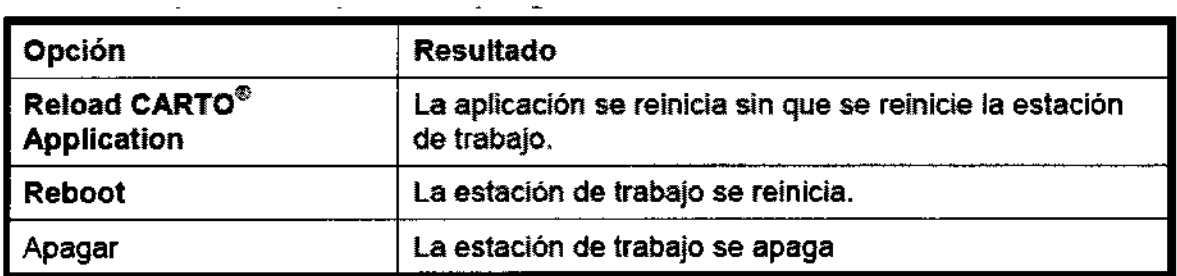

:<br>|<br>Si la aplicación antivirus está activada, aparece una opción adicional: **Scan & Shut Down**. Cuando se selecciona, se realiza una exploración en busca de virus antes de que se apague la estación de trabajo.

INDICACIONES<br>La utilización pretendida del Sistema CARTO® XP y CARTO ® 3 consiste en el mapeo auricular y ventricular con base en catéteres. Los Sistemas de Navegación permiten la visualización en tiempo real de mapas cardíacos en diversos formatos. Los mapas pueden ser visualizados bajo la forma de mapas de activación eléctrica cardíaca, mapas de propagación eléctrica cardíaca, mapas potenciales eléctricos cardíacos, mapas de impedancia y mapas de geometría de la cámara cardíaca. Las sepates adquiridas a partir del paciente, incluyendo el ECG de la superficie corporal y electrogramas intracardiacos pueden también ser Nsualizados en tiempo real en la pantalla de visualización.  $\sqrt{1+\frac{1}{2}}$  (LUIS ABERTO DA ANGELIS

SYLVIA MARTINEZ/GOYA Apdderada

BERTO DY ANGE<br>ECTOR THUNICO OTOR THUNICO<br>2610 MP 17405  $M.N. 12610$   $M. 7$ JCHNSON & JOHNSON MEDICAL S.A.

**!**<br>|

j

I

 $2029$  ( $439$ Si estuviera instalado el módulo suplementario apropiado, los Sistemas de Navegación incluyen el Mógulo CARTOMERGE™ con capacidad para importar, registrar y fundir imágenes estructurales de TC o IRM con CARTO XP y CARTO 3 Maps, informaciones fisiológicas y navegación del catéter en tiempo real. Además de eso, los Sistemas de Navegación permiten la integración de la visualización del eco intracardíaco (ICE) para proveer mapas combinados 3D (Módulo CARTOSOUND™)

#### CONTRAINDICACIONES

El sistema CARTO™ XP y CARTO ™ 3 no presentan contraindicaciones especiales

#### ADVERTENCIAS Y PRECAUCIONES

Es importante seguir todas las instrucciones del manual. Es asimismo importante tener en cuenta las prácticas médicas actuales referentes al cuidado del paciente.

El orden en que se presentan las siguientes advertencias no refleja el orden de importancia de las mismas .

• No obstruya las aberturas de ventilación de la unidad COM Unit, Patient Interface Unit (PIU) o de la estación de trabajo mientras éstas estén funcionando. De lo contrario, podría dañar el equipo .

• No utilice un teléfono móvil dentro de la sala de operaciones mientras dure el procedimiento de los Sistemas de Navegación .

• Utilice sólo piezas y accesorios fabricados o recomendados por Biosense Webster. Las piezas o accesorios deben cumplir los requisitos para las normas de seguridad de las series 601 de lEC y la configuración del sistema debe cumplir los requisitos de la norma de seguridad de la serie 601-1-1 de lEC para los sistemas médicos eléctricos. El uso de accesorios que no cumplan con esta norma lEC de seguridad puede reducir el nivel de seguridad de todo el sistema. El equipo que no cumpla con la norma lEC 601-1 debe ser colocado fuera del entorno del paciente. Antes de conectar el sistema CARTO™ XP y CARTO™ 3 a un dispositivo que no haya sido recomendado en este manual, contacte con su representante local de Biosense Webster .

• Todos los indicadores galvanizados de entrada y salida deben estar conectados, únicamente, a los conectores aptos para desfibriladores del equipo médico aprobado. Este equipo debe estar conectado a la toma de tierra común en la habitación o a un aparato de separación.

ornl cable del paciente ECG proporcionado por Biosense Webster ha sido diseñado a prueba de desfibrilación y ha sido verificado que cumple todas las normas aplicables. Esta prestación a prueba de desfibrilación está integrada dentro del cableado del ECG. Utilice solamente los cables ECG del paciente proporcionados por Biosense Webster. De lo contrario, podría dañar seriamente el hardware del sistema CARTO™ XP.

En caso necesario, puede reemplazar tanto los cables del paciente como los electrodos, siempre que la toma de seguridad del cable quepa en la brida del paciente moldeada de Biosense Webster y no afecte a la inmunidad frente al ruido. Mantenga siempre las piezas conductoras de los electrodos y las piezas relacionadas alejadas de otros componentes conductores, incluyendo la toma a tierra.

Asegúrese de que los cables y los electrodos del paciente no están en contacto con otras partes conductoras, incluyendo la toma a tierra. .

• La función de sincronización de ciertos desfbriladores pueden ser incompatibles con el sistema CARTO™ XI (por ejemplo: los desfibriladores Zoll). Si utiliza desfibriladores externos *don una function* de sinconización<br>LUIS ALBERTO DE A<br>Apoderada M.N. 12610 M.P.

LUIS ALEERTODE ANGELIS DIHF TOR TECNICO M.N. 12610 M.P. 177 J5 JC:¡NSG~: & Ji)(lI:S:i:; :.\~~:':'~,- *5J..*

 $A.M.M.$ 

 $2029$   $(\frac{1289}{3})$ incompatible, desactive el triángulo de localización del sistema CARTO™ XP antes de aplicar el desfibrila@or,<br>en el paciente.

#### **Interferencias con otros equipos**

El funcionamiento del sistema CARTO<sup>™</sup> XP y CARTO ™ 3 puede interferir en los marcapasos con control de frecuencia de ventilación por minuto. Si explora a un paciente con este dispositivo, considere la posibilidad de, antes de realizar el procedimiento, cambiar el modo operativo del marcapasos a un modo no sensible al cambio de frecuencia de ventilación por minuto. Consulte las instrucciones del fabricante del marcapasos.

El campo magnético de bajo nivel generado por el triángulo de localización, una parte integral del sistema CARTO<sup>™</sup> XP, puede causar interferencia en el equipo adyacente. Tenga en cuenta que:

• El funcionamiento del sistema CARTO™ puede interferir en la programación de marcapasos cardíacos implantables, desfibriladores automáticos implantables (ICD) o cualquier otro equipo similar. No utilice el sistema durante la programación o revisión de un marcapasos o desfibrilador cardíacos. Si necesita programar o revisar un marcapasos o un desfibrilador mientras está utilizando el sistema CARTO™, apague la unidad

El funcionamiento del sistema CARTO™ puede interferir en los marcapasos con control de frecuencia de ventilación por minuto. Si explora a un paciente con este dispositivo, considere la posibilidad de, antes de realizar el procedimiento, cambiar el modo operativo del marcapasos a un modo no sensible al cambio de frecuencia de ventilación por minuto. Consulte las instrucciones del fabricante del marcapasos.

El campo magnético de bajo nivel generado por el triángulo de localización, una parte integral del sistema CARTO™ puede causar interferencia en el equipo adyacente. Tenga en cuenta que:

• El funcionamiento del sistema CARTO™ puede interferir en la programación de marcapasos cardíacos implantables, desfibriladores automáticos implantables (ICD) o cualquier otro equipo similar. No utilice el sistema durante la programación o revisión de un marcapasos o desfibrilador cardíacos. Si necesita programar o revisar un marcapasos o un desfibrilador mientras está utilizando el sistema CARTO™ XP, apague la unidad Communication (COM) . El sistema CARTO XP no afecta el uso normal de marcapasos.

- El sistema CARTO XP puede interferir en los sistemas de f1uoroscopía que utilizan campos magnéticos con sensores de proximidad. En tales casos, contacte con el proveedor del sistema para desensibilizar el sistema de detección
- El sistema CARTO XP puede interferir en sistemas de fluoroscopía digital

#### NORMAS PARA CONFIGURACIÓN DEL SISTEMA

El Sistema CARTO@ XP y 3 deberá ser instalado en un laboratorio electrofisiológico con capacidades fluoroscópicas (rayos-X). Apenas el personal autorizado por Biosense Webster puede instalar y configurar el Sistema CARTO@.

El sistema sólo puede ser utilizado para fines clínicos después de haber sido íntegramente testeado y aprobado de acuerdo con los procedimientos normalizados de Biosense Webster.

La estación de trabajo (Pe) provista con el Sistema CARTO@ han tenido por objetivo funcionar como computador dedicado al Sistema CARTO@. La estación de trabajo no deberá ser utilizada para cualquier otra finalidad, así como no deberá instalar en el sistema software no autorizado. Si lo quisiera, puede hacer con que el software del Sistema CARTO@ quede inestable. ,

El sistema fue testeado y está en conformidad con Philips<sup>/</sup> Extended Brilliance Workspace (EBW), version 3.5.0.2237. El personal autorizado de Biosense Webster han de aprobar todas las alteraciones realizadas a la configuración de la instalación del Sistema CARTO® XP. Después de configurado, el sistema puede ser

SYLVIA MARTINEZ GOYA Apdderada

LUIS ALBERTO DE ANGELIS DIRACTOP TECNICO M.N, 12)10 M.F. 1*r405* JC::~l\$ON¡:, JOtlSO~l N.~~lCAl*S.A.*

 $\sqrt{M.M. A.}$ 

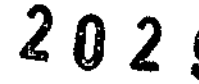

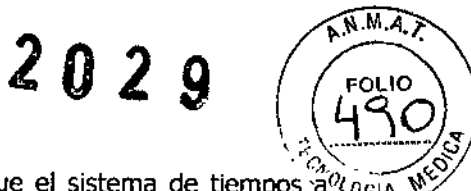

utilizado continuamente, sin ser apagado, a pesar de recomendarnos que apague el sistema de tiempos  $\tilde{a}^{\alpha}e_{\alpha\beta\alpha}$ tiempos. . --

#### PREVENCIÓN CONTRA INCENDIO, EXPLOSIÓN Y CHOQUE ELÉCTRICO

Para obtener una protección permanente contra el riesgo de la ocurrencia de un incendio, utilice apenas fusibles de sustitución que sean del mismo tipo y que tengan la misma potencia nominal de los fusibles originales; Es de realzar que la fuente de alimentación se ajusta automáticamente para el intervalo comprendido entre 100 y 240 V CA (50/60 Hz). La etiqueta presentada en Figura 1 aparece en la fuente de alimentación de la unidad COM.

Para obtener una protección contra choques eléctricos, la Unidad de Comunicaciones (COM) y la Unidad de interface con el paciente (PIU) disponen de aislamiento doble. Además de eso, el cable de tierra que sale de las unidades COM y PIU tiene que ser correctamente ligado antes de utilizar el Sistema CARTO@.

#### EVENTOS ADVERSOS

El Sistema Carta XP y Carto 3 no presentan efectos adversos

#### ESTERILIDAD:

Los equipos no son estériles

#### SEGURIDAD Y EFICACIA

Evidencia Clínica

Biosense Webster (Israel), Ltd. está certificada como estando en conformidad con los requisitos de ISO 900l: 2000, referente a sistemas de gestión de calidad, y de ISO 13485: 2003, referente a dispositivos médicos  $$ sistemas de gestión de la calidad.

El funcionamiento del Sistema CARTO 3 puede interferir en los marcapasos de frecuencia adaptable de ventilación. Al mapear un paciente con ese dispositivo implantado, considere la variación del modo de operación del marcapaso para el modo de ventilación intensiva en minutos, antes de ejecutar el procedimiento. Consulte las instrucciones del fabricante del marcapaso.

El campo magnético de bajo nivel generado por el dispositivo de localización, una parte integrante del Sistema CARTO 3, puede causar interferencias en los equipamientos adyacentes. En especial, observe que:

El funcionamiento del Sistema CARTO 3 puede posiblemente interferir en la programación de marcapasos cardíacos implanta bies, unidades internas de desfibriladores cardíacos (ICO) u otro equipamiento de ese tipo. No use el sistema en cuanto estuviera programando o examinando marcapasos cardíacos o desfibriladores. En caso que precise programar o examinar un marcapaso o destibrilador, en cuanto estuviera usando el Sistema CARTO 3, desconecte la unidad de Comunicación (COM). La operación normal de un marcapaso no es afectada por el Sistema CARTO 3.

El Sistema CARTO XP y 3 puede interferir en los sistemas de fluoroscopía, que usan eensores de proximida con un campo magnético. Para esos casos, contacte el/proveedor/~del sistema p<u>ar</u>a ejecutar la  $\bigcap_{i=1}^n A_i$ desensibilización del sistema de detección.

Appderada

SYLVIA MARŤINEZ GOYA El Sistema CARTO XP y 3 puede interferir en los sistemas de fluoroscopía digital.

LUIS ALBERTO DE ANGEI DIRECTOR TEGNICO M.N. 18610 M.P. 17-05 JCHNSON & JOHNSON HEDICAL S.A.

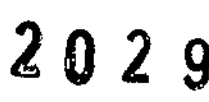

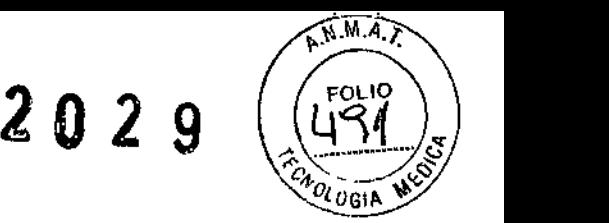

Use solamente piezas y accesorios fabricados o recomendados por Biosense Webster. Las piezas y accesorios usados deben atender a los requisitos de las normas de seguridad lEC 601 aplicables, así como la configuración del sistema debe atender a los requisitos de la norma de seguridad lEC 601-1-1 para sistemas electromédicos. El uso de equipamientos accesorios, que no estén en conformidad con esa norma lEC, puede reducir el nivel de seguridad de todo el sistema. Los equipamientos que no estuvieran en conformidad con la norma lEC 601-1 deben ser colocados fuera del ambiente del paciente. Entre en contacto con su representante Johnson & Johnson Medical Argentina, antes de conectar el Sistema CARTO 3 a cualquier dispositivo que no esté recomendado para uso en ese manual.

El Sistema CARTO 3 fue proyectado y fabricado de forma que riesgos de interferencia recíproca con otros productos, así como los riesgos recurrentes de envejecimiento de los materiales utilizados fuesen eliminados. Todas las restricciones de uso mencionadas están indicadas en las instrucciones de uso del producto.

Cuatro zonas de localización pueden ser definidas arriba del dispositivo de localización. Las distancias son medidas a partir de la parte central del dispositivo de localización.

Zona 1: 0-9 cm por arriba del dispositivo de localización. El error de localización en esa zona es de hasta 1 cm. Los catéteres nunca deben ser colocados en esa zona, 1

Zona 2: 9-18 cm por arriba del dispositivo de localización. Los catéteres pueden ser colocados en esa zona, pero deben estar, en lo máximo, a 5 cm del centro del dispositivo de localización para obtener una media de exactitud mejor que 1mm,

Zona 3: 18-38 cm por encima del dispositivo de localización, Con precisión general mejor que 1 mm. Los catéteres pueden ser colocados en esa zona; con todo, nunca deben ser colocados a más de 10 cm del centro del dispositivo de localización.

Zona 4: 38-60 cm por encima del dispositivo de localización. Reduce la exactitud cada vez pero a medida que el catéter se mueve. Si fuera necesario, los catéteres pueden ser colocados en esa zona, pero es preciso siempre recordar que la exactitud será reducida.

La escala de medida, de control y de visualización fueron proyectadas para facilitar su lectura.

Con el objetivo de eliminar los riesgos de lesiones vinculados a sus características ergonómicas, los componentes de este sistema fueron proyectados y fabricados de manera de obtener mejor confort en su manipulación.

Los materiales utilizados para la fabricación de los componentes del Sistema CARTO XP y 3 son utilizados en diversos otros dispositivos médicos y tests y evaluaciones pre-c1ínicas son exhaustivamente realizados.

Todos los componentes de los Sistemas CARTO fueron proyectados y fabricados de modo de reducir al mínimo cualquier posible riesgo, buscando de esa forma proteger al operador y al paciente. Tales riesgos incluyen los referentes a la generación de campos eletromagnéticos y los de origen mecánico y térmico.

Todas las piezas electrónicas encontradas en los Sistemas CARTO pasan por un riguroso control de calidad I *delas las piezas electromeas encontradas en los sistemas en los divido pasan por anyngaroso control de garantizar la repetitividad, confiabilidad y eficacia de Tos productos durante su uso.* 

SYLVIA MARTINEZ GOYA Ap∲derada

LUIS ALBERTO DE ANGELIS DIRECTOR TECNIC M.N. 12510 M.P. 17605 !c:m:m, ¡;J:Jf!I:~J:,:~;••,'"., J.~.

 $202<sup>1</sup>$  n 2 a  $\sqrt{22}$ Los terminales y conectores encontrados en estos instrumentos fueron proyectados y esteados de modo de $_{0.014}$   $\sim$ reducir al mínimo cualquier riesgo posible, garantizando una combinación segura y que no comprometa el desempeño previsto del producto. Restricciones al uso de este producto están indicadas en las instrucciones de Uso y Manual del Usuario que lo acompañan.

(1

 $\sqrt{N}$   $\sqrt{N}$ 

 $FOL1O$ 

,

I

DIRECTOR TÉCNICO M.N. 12\$10 M.P. 17405 !C:¡'::;::J~;: IGn:153:; :i~niW S.t..

La manera como los componentes de los Sistemas CARTO son proyectados y fabricados propicia a los operadores y pacientes protección contra los posibles riesgos mecánicos.

Los Sistemas CARTO™ poseen un sistema de alarma para indicar fallas, a través de un mensaje de error en la tela del monitor; luego, después de cualquier problema que eventualmente venga a ocurrir, el visor informará impidiendo el proseguimiento de la operación, En el manual del usuario es provista una guia para la resolución de problemas.

La función de los controles e indicadores están indicadas claramente en el equipamiento. El producto presenta símbolos utilizados basados en la simbología internacional, y la definición de cada uno de ellos es encontrada en el Manual de Producto.

Tanto en el proyecto en cuanto en la fabricación existió una preocupación con los dispositivos eléctricos encontrados en este sistema, de modo que la acción de estos provea un flujo de energía regulado y con precisión suficiente para garantizar la seguridad del paciente y del operador,

Los embalajes del producto fueron cuidadosamente proyectados para facilitar el uso y evitar daños a los usuarios, así como para conservar su integridad.

Tanto el embalaje como los rótulos fueron confeccionados de modo que sea posible distinguir claramente y a simple vista los productos idénticos o similares en sus formas de presentación.

Este producto viene acompañado de instrucciones de uso relativas a sus componentes y un manual de usuario donde informaciones sobre control, regulación, entre otras, están descritas. Todas las informaciones están descritas de forma clara y objetiva, proporcionando para el usuario el total entendimiento de sus contenidos.

El sistema de calidad del fabricante Biosense Webster (Israel) Inc demuestra conformidad con las normas ISO y el reglamento para sistemas de calidad de la FDA. Las instalaciones de la empresa son inspeccionadas rutinariamente por la FDA (Food and Drug Administration) y la Comunidad Europea para verificar el cumplimiento de las Buenas Prácticas de Fabricación.

El Plan de Gerenciamiento de Riesgos fue elaborado de acuerdo con el Proceso de Gerenciamiento de Riesgo y fue documentado como parte de la Estrategia de Calidad.

El Plan de Gerenciamiento de Riesgoincluye los siguientes elementos: alcance del plano, identificación del dispositivo médico, la finalidad del dispositivo médico, componentes del dispositivo principal, identificación de las fases de ciclo de vida del producto para el cual el plano es aplicable, plan de verificación para efectividad de las medidas de control de riesgo y requisitos para revisión de las actividades de gerenciamiento de riesgos,

El Gerenciamiento de Riesgo para el Sistema CARTO procura identificar los riesgos potenciales asociados con el producto bajo condiciones normales y también en condiciones de falla. Los peligros (riesgos) los daños asociados con el peligro, un conjunto de daños, la mitigación de riesgo y cualquier riesgo residual son.<br>evaluados usando una variedad de métodos de análisis de riesgos en conformidad con procedimientos ස්ටි evaluados usando una variedad de métodos de análisis de riesgos internos y normas reconocidas (EN ISO 14971).

 $\downarrow$ 

SYLVIA MARTINEZ GOYA LUIS ALBERTO DE ANGELIS<br>Apdderada DIRECTOR TÉCNICO

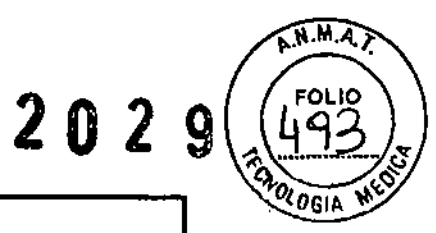

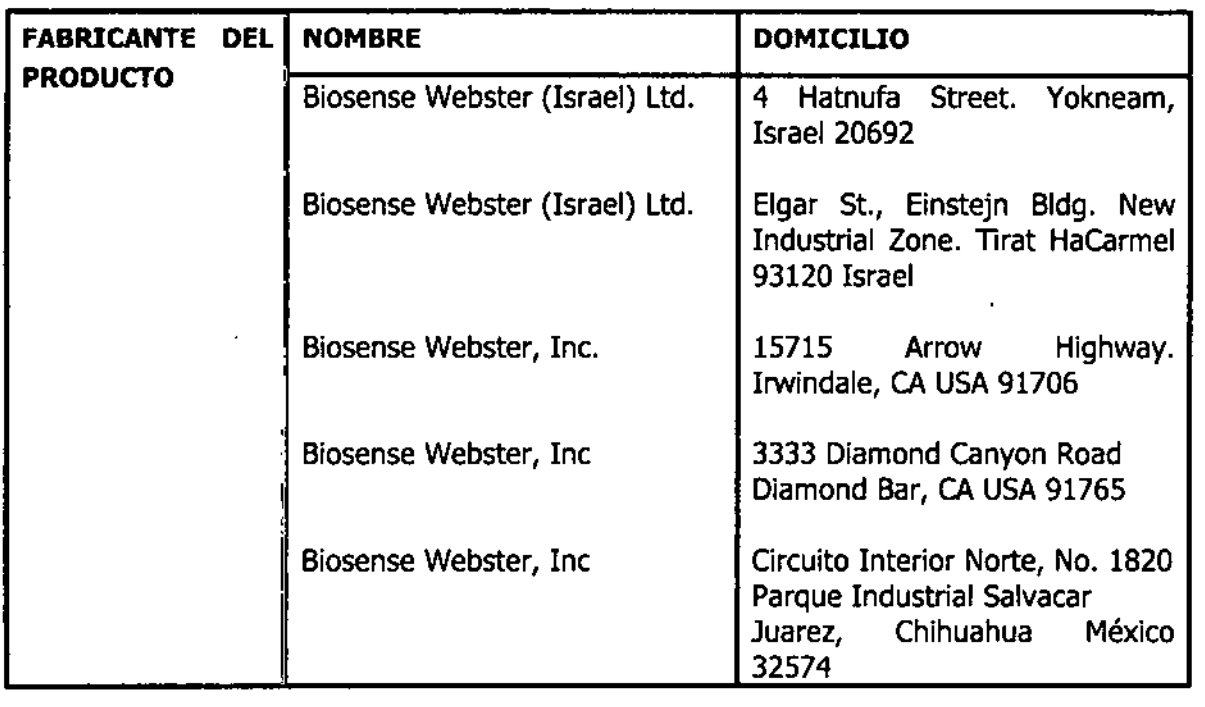

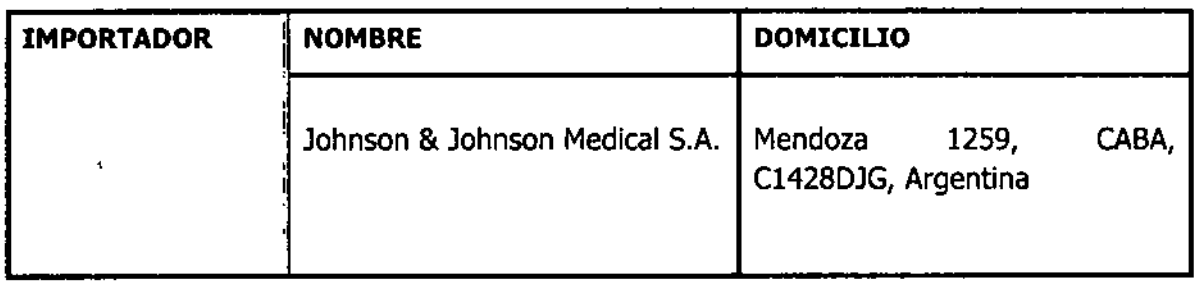

Director Técnico: Luis Alberto De Angelis MN 12610

Autorizado por ANMAT PM - 16 - 177

Venta exclusiva a profesionales e instituciones sanitarias

SYLVIA MARTINEZ GOYA

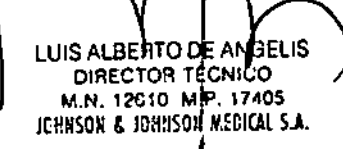